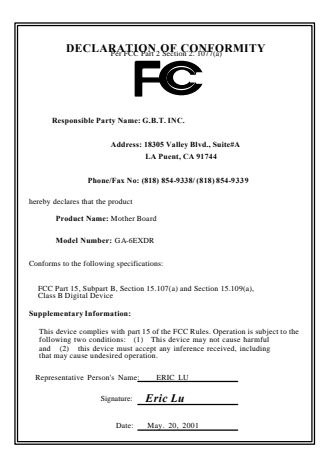

### **FCC Compliance Statement:**

This equipment has been tested and found to comply with limits for a Class B digital device, pursuant to Part 15 of the FCC rules. These limits are designed to provide reasonable protection against harmful interference in residential installations. This equipment generates, uses, and can radiate radio frequency energy, and if not installed and used in accordance with the instructions, may cause harmful interference to radio communications. However, there is no guarantee that interference will not occur in a particular installation. If this equipment does cause interference to radio or television equipment reception, which can be

determined by turning the equipment off and on, the user is encouraged to try to correct the interference by one or more of the following measures:

-Reorient or relocate the receiving antenna

-Move the equipment away from the receiver

-Plug the equipment into an outlet on a circuit different from that to which the receiver is connected

-Consult the dealer or an experienced radio/television technician for additional suggestions

You are cautioned that any change or modifications to the equipment not expressly approve by the party responsible for compliance could void Your authority to operate such equipment.

This device complies with Part 15 of the FCC Rules. Operation is subjected to the following two conditions 1) this device may not cause harmful interference and 2) this device must accept any interference received, including interference that may cause undesired operation.

Declaration of Conformity We, Manufacturer/Importer

(full address)

### **G.B.T. Technology Träding GMbH Ausschlager Weg 41, 1F, 20537 Hamburg, Germany**

declare that the product ( description of the apparatus, system, installation to which it refers)

#### **Mother Board** GA-6ETXDR

#### is in conformity with<br>(reference to the specification under which conformity is declared) in accordance with 89/336 EEC-EMC Directive

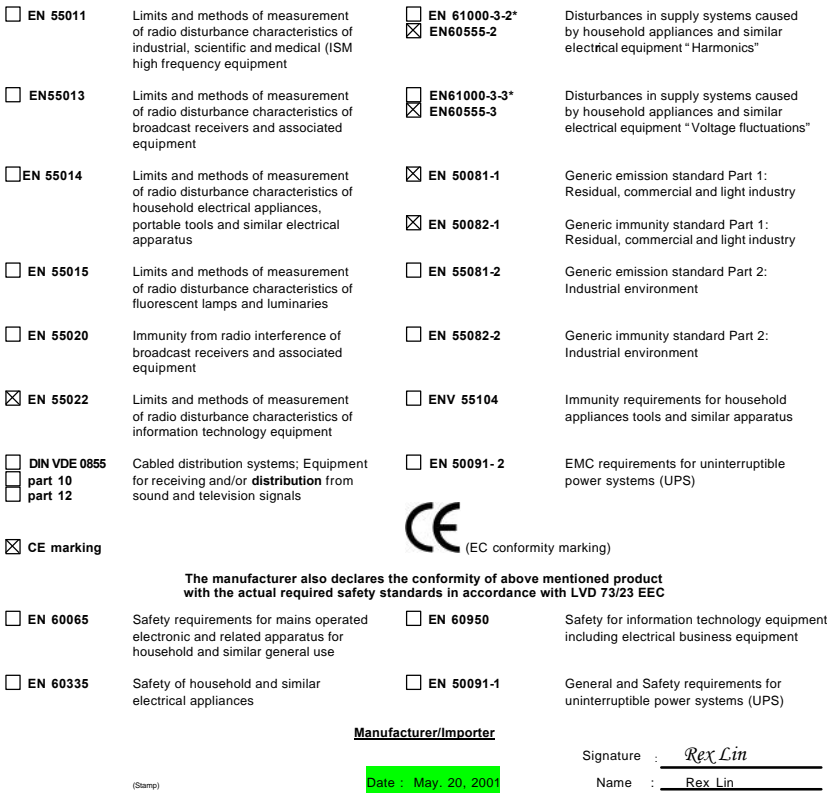

# 6ETXDR

# Socket 370 Dual Processors Motherboard

# USER'S MANUAL

Socket 370 Dual Processors Motherboard REV. 1.0 First Edition 12ME-6ETXDR-1001

# **How This Manual Is Organized**

This manual is divided into the following sections:

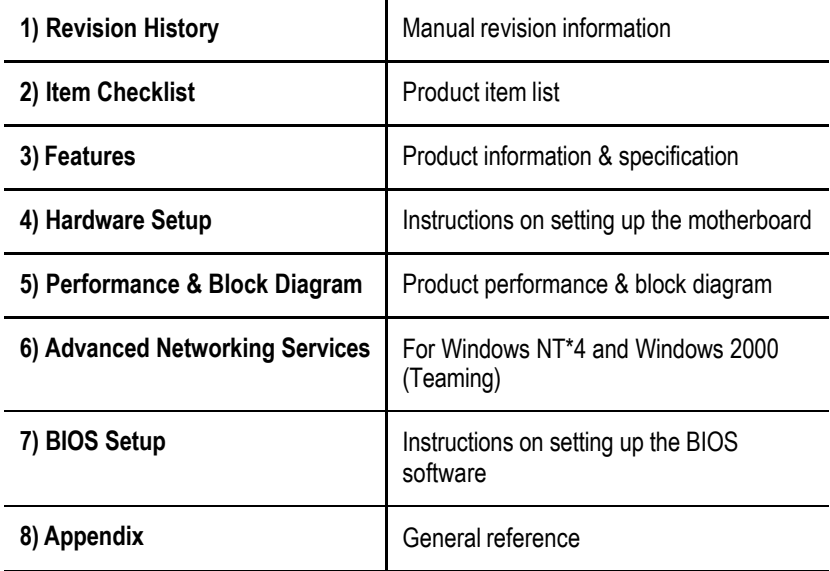

# **Table Of Content**

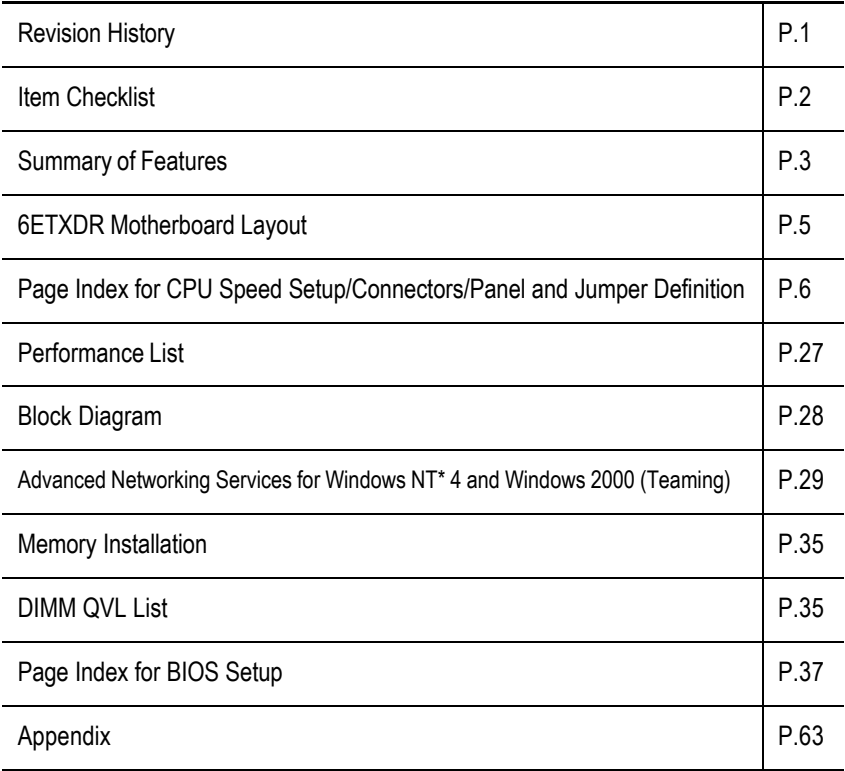

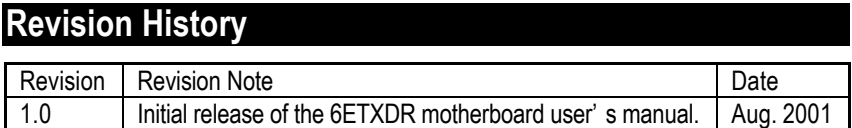

The author assumes no responsibility for any errors or omissions that may appear in this document nor does the author make a commitment to update the information contained herein. Third-party brands and names are the property of their respective owners.

Aug. 10, 2001 Taipei, Taiwan, R.O.C

# **Item Checklist**

- ˛ The 6ETXDR motherboard
- ˛ Cable for SCSI U160 / ATA33 / Floppy device
- $\boxtimes$  Diskettes or CD (Driver CD) for motherboard driver & utility
- $⊓$  6ETXDR user's manual
- □ Internal COM B Cable (Optional)
- □ Internal Chassis Cable (Optional)

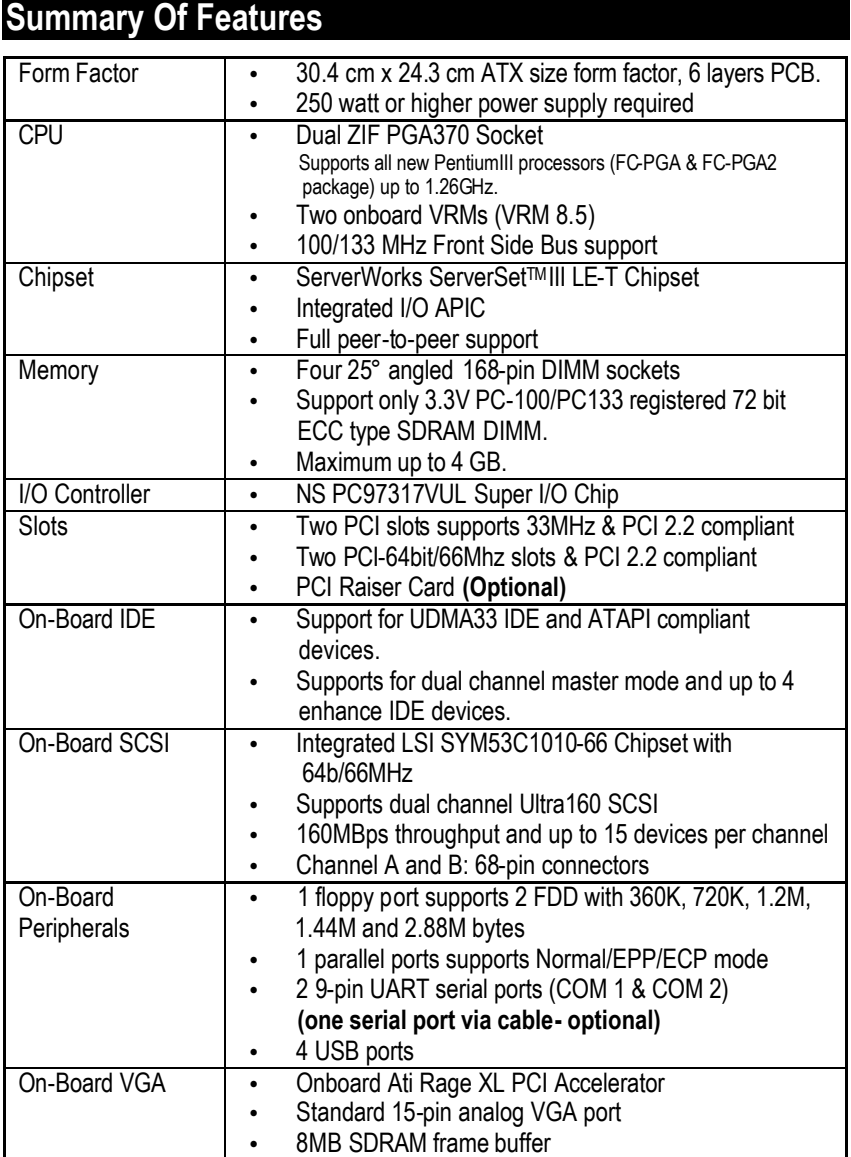

To be continued…

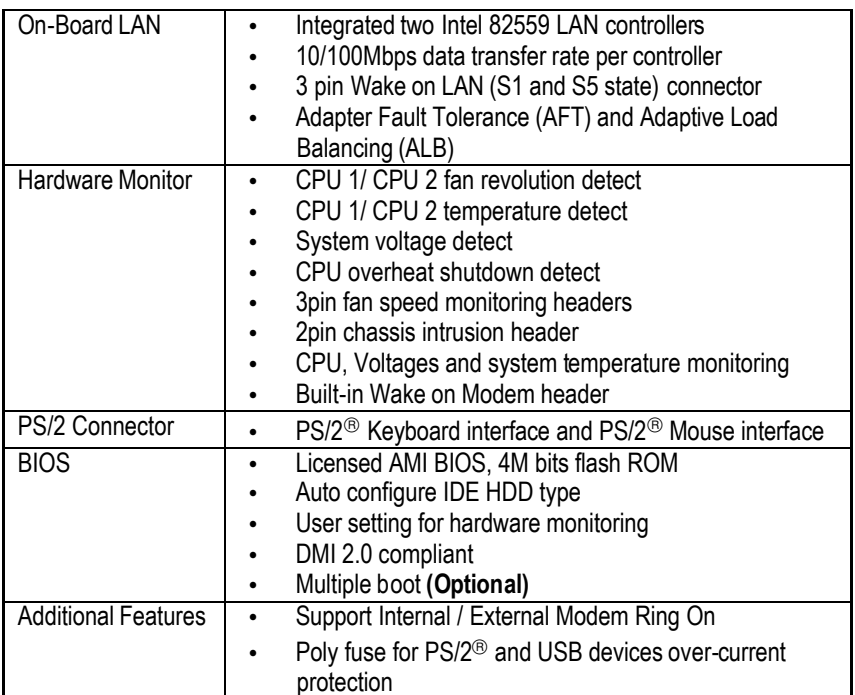

# **6ETXDR Motherboard Layout**

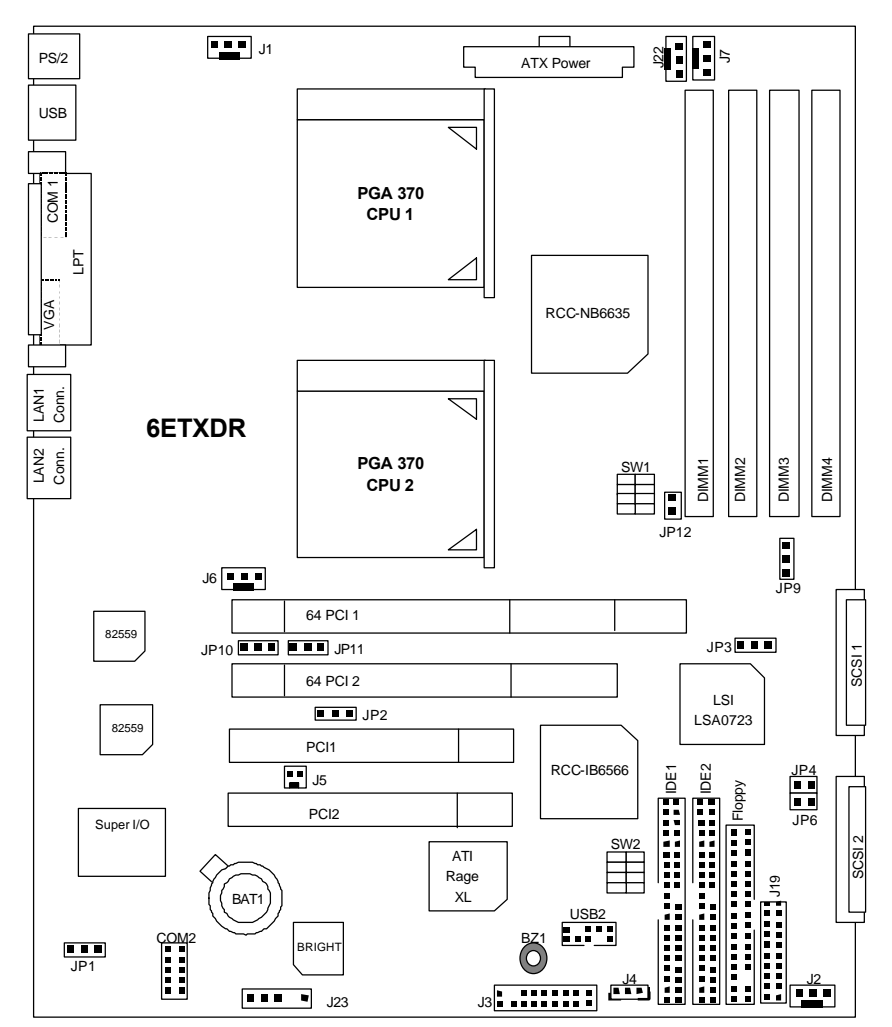

6ETXDR Motherboard Layout

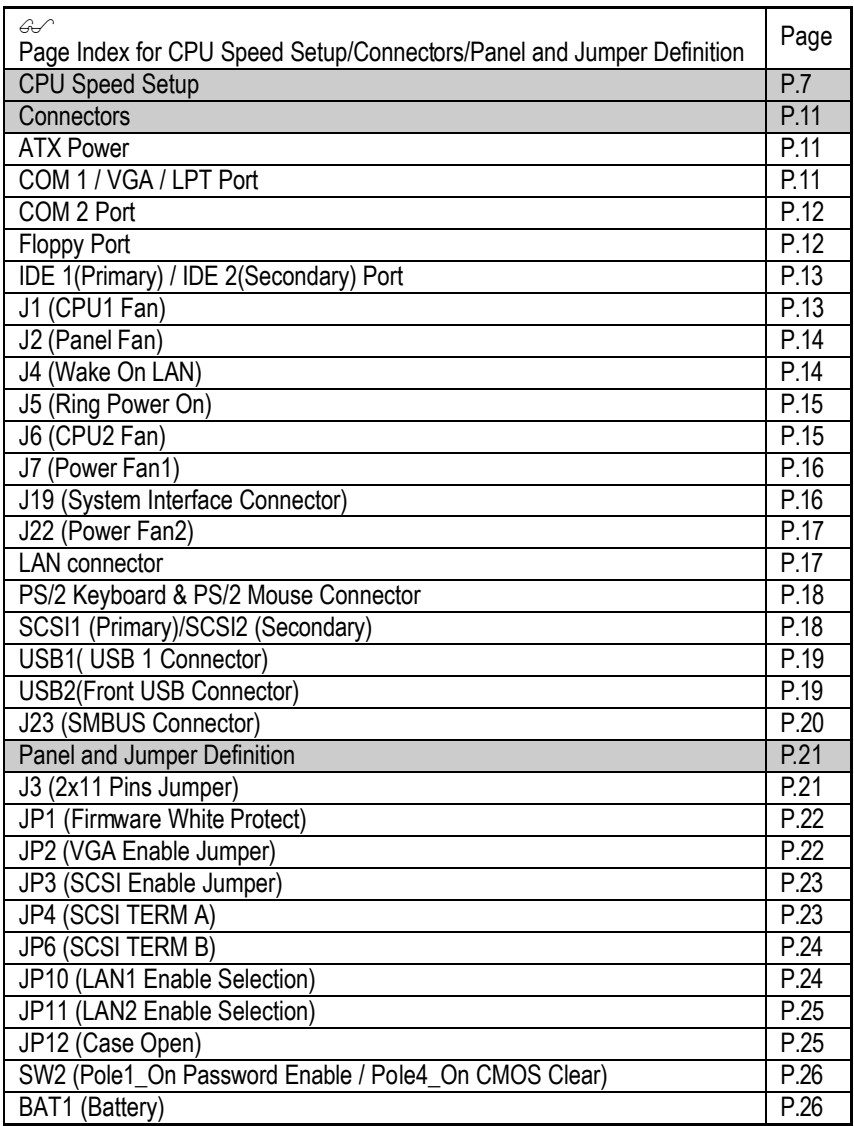

# **CPU Speed Setup**

The system bus speed is depended on CPU. (Supported 100,133MHz). The user can change the DIP switch **(SW1)** and Jumper **(JP9)** selection to set up the CPU speed for 600MHz – 1GHz processor.

### $\bullet^*$  The CPU speed must match with the frequency ratio. It will cause system hanging up if **the frequency ratio is higher than that of CPU.**

**SW1:**

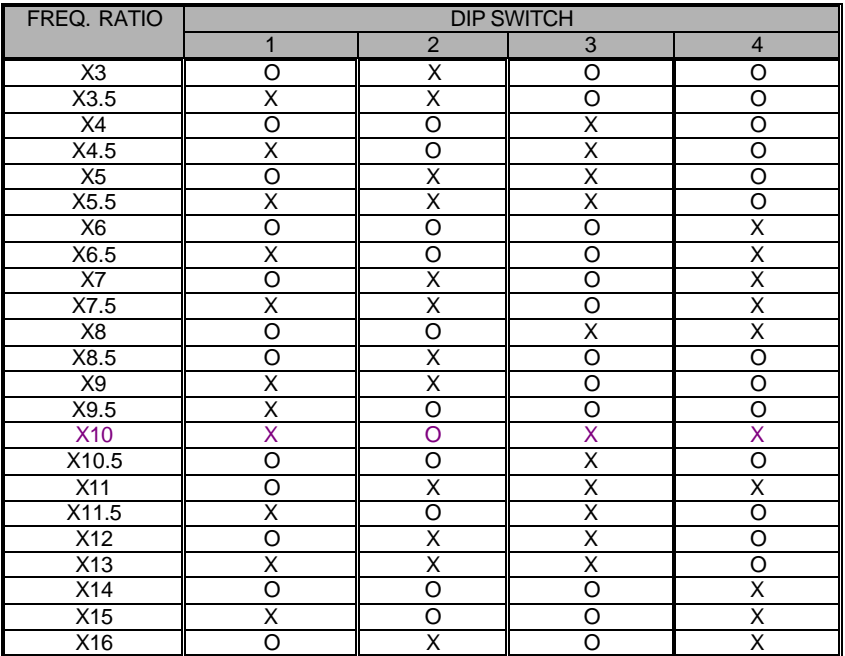

- $\bullet^*$  For double CPU use, the same CPU must be used in CPU socket 1 and socket 2. **(The same stepping, FSB, ratio)**
- $\bullet^*$  Intel Processor all have locked Frequency Multiple, so you can not change the CPU **Frequency Multiple.**

# 1. Pentium *!!!* 600/100MHz FSB Pentium<sup>®</sup> !!! 800/133MHz FSB

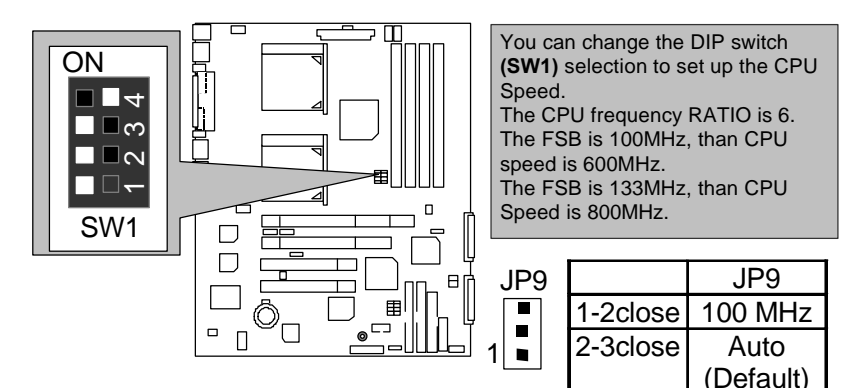

2. Pentium<sup>®</sup> !!! 650/100MHz FSB Pentium *!!!* 866/133MHz FSB

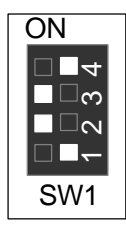

3. Pentium *!!!* 700/100MHz FSB Pentium *!!!* 933/133MHz FSB

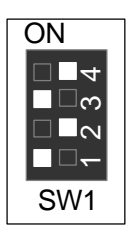

4. Pentium<sup>®</sup> !!! 750/100MHz FSB Pentium<sup>®</sup> !!! 1GHz/133MHz FSB

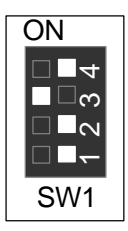

5. Pentium *!!!* 800/100MHz FSB Pentium *!!!* 1.06GHz/133MHz FSB

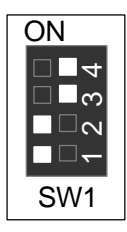

6. Pentium<sup>®</sup> !!! 850/100MHz FSB Pentium *!!!* 1.13GHz/133MHz FSB

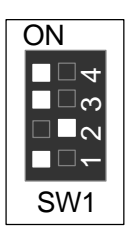

7. Pentium *!!!* 1.2GHz/133MHz FSB

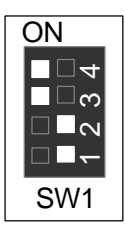

8. Pentium<sup>®</sup> !!! 1.26GHz/133MHz FSB

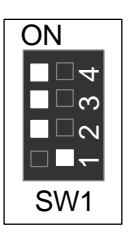

9. Pentium<sup>®</sup> !!! 533/133MHz FSB

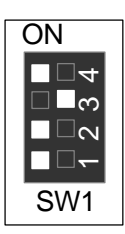

10. Pentium<sup>®</sup> !!! 600/133MHz FSB

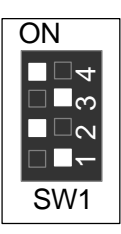

# **Connectors**

### ATX Power

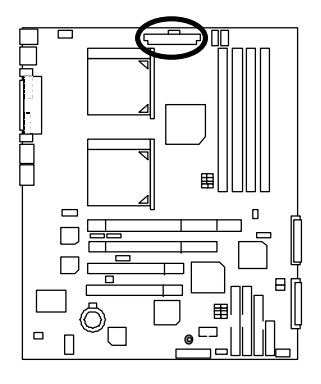

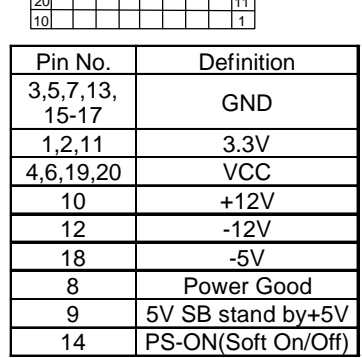

 $\overline{1}$ 

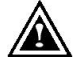

### **Please note:**

AC power cord should only be connected to your power supply unit after ATX power cable and other related devices are firmly connected to the mainboard.

 $\overline{\phantom{0}}$ 

 $\overline{\phantom{0}}$ 

# COM 1 / VGA / LPT Port

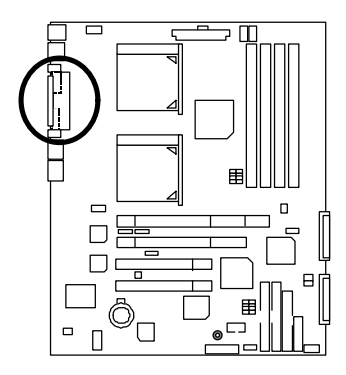

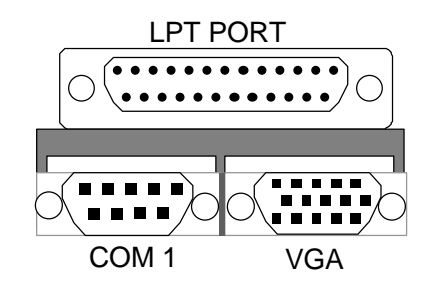

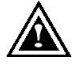

#### **Please note:**

This mainboard supports 1 standard COM port ,1 VGA port and 1 LPT port. Device like printer can be connected to LPT port ; mouse and modem etc can be connected to COM ports.

# COM 2 Port

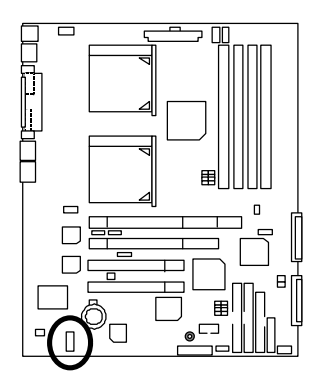

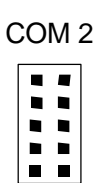

# FDD 1 : Floppy Port

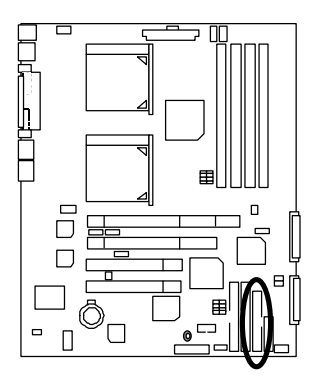

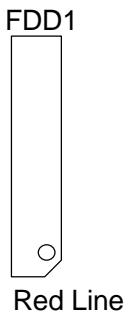

# IDE1 (Primary), IDE2 (Secondary) Port

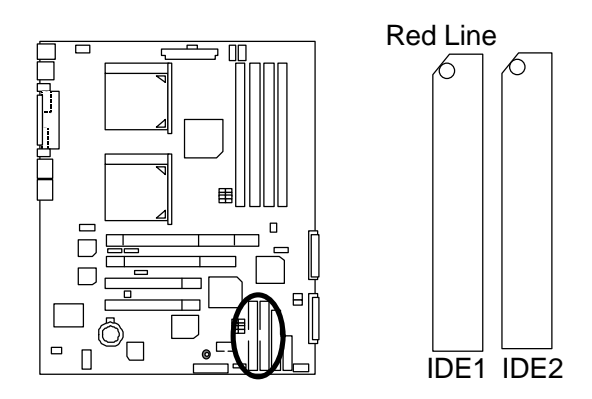

J1 : CPU1 Fan

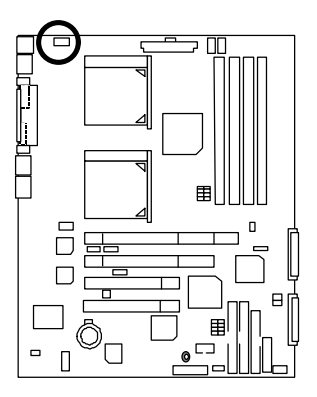

$$
\begin{array}{|c|c|}\hline \textbf{m} & \textbf{m} \\ \hline \hline \end{array}
$$
 1

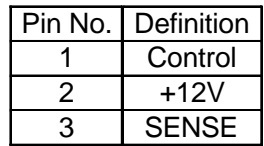

# J2 : Panel Fan

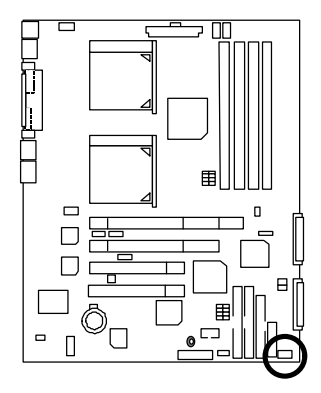

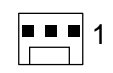

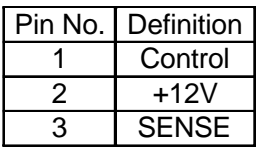

# J4 : Wake On LAN

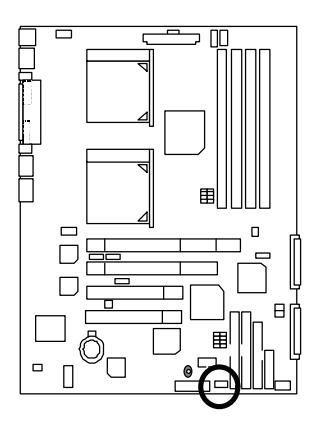

 $1$  $\overline{\phantom{1}}$ 

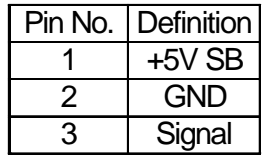

J5 : Ring Power On (Internal Modem Card Wake Up)

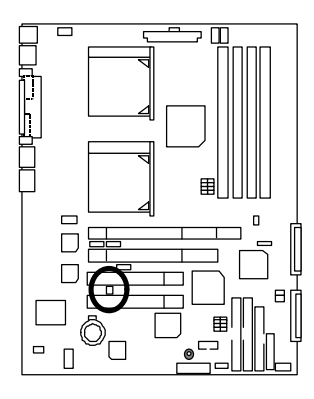

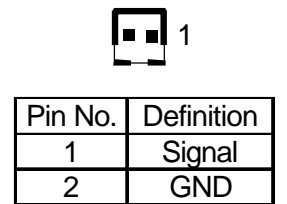

J6 : CPU2 Fan

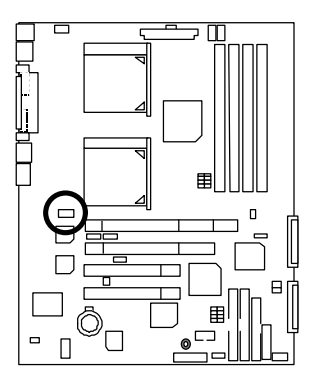

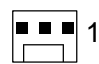

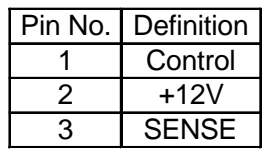

# J7 : Power Fan 1

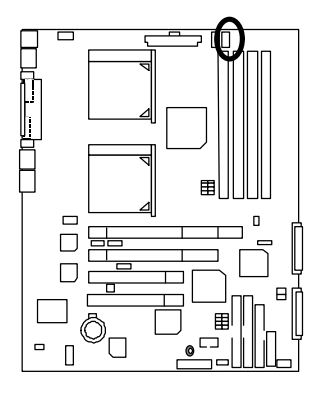

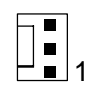

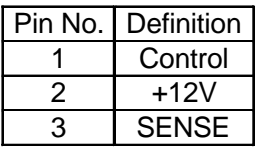

J19

n n  $\blacksquare$  $\blacksquare$  $\blacksquare$ 

 $\blacksquare$  $\blacksquare$ 

m,  $\blacksquare$ 

 $\blacksquare$ П  $\blacksquare$ m,  $\blacksquare$ 

 $1 \bullet \bullet$ 

# J19 : System Interface Connector

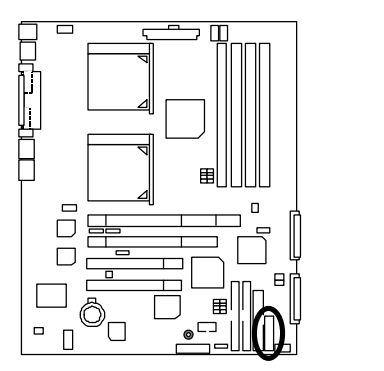

### J22 : Power Fan 2

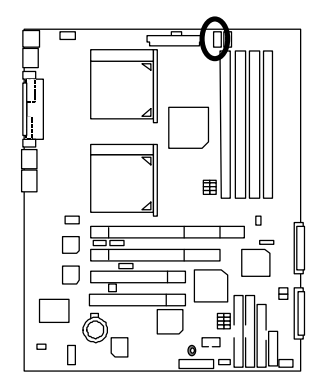

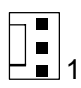

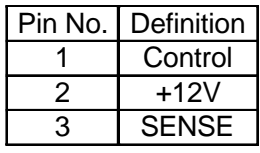

## LAN Connector

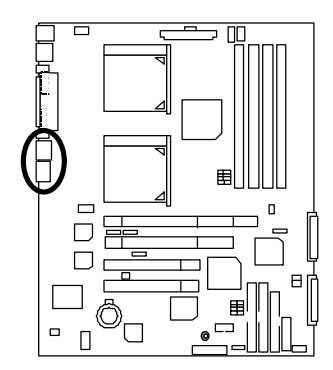

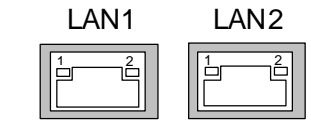

(LAN Active LED)

- 1 Yellow LED (LAN Active LED)
- 2 Green LED (LAN Link LED) 100Mb--Light 10 Mb--Blind

### PS/2 Keyboard & PS/2 Mouse Connector

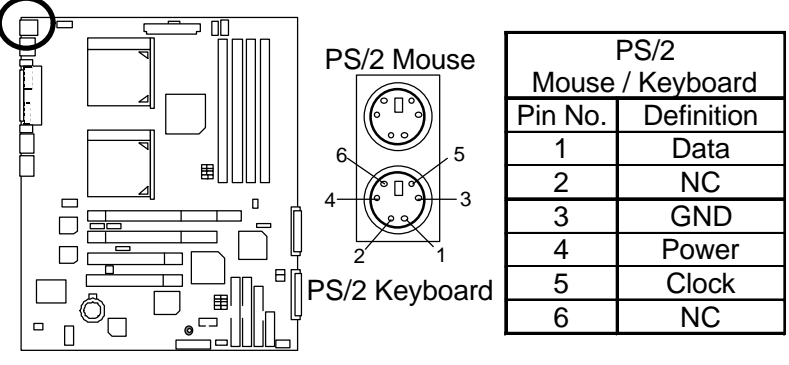

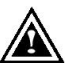

**Please note:**

This mainboard supports standard PS/2 keyboard and PS/2 mouse interface connector.

SCSI 1 (Primary), SCSI 2 (Secondary) Port

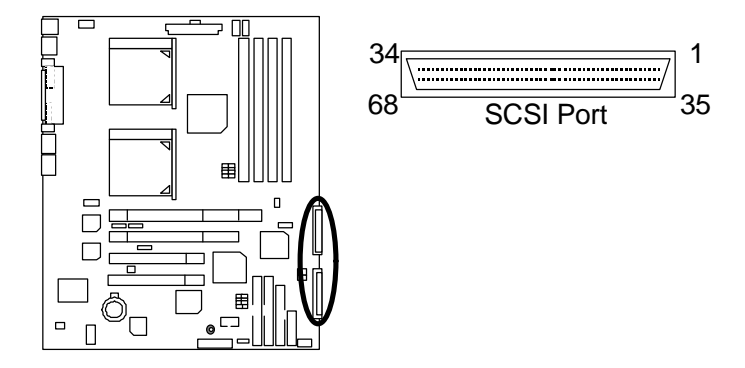

### USB1: USB 1 Connector

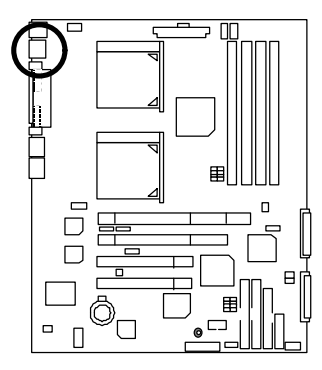

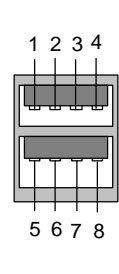

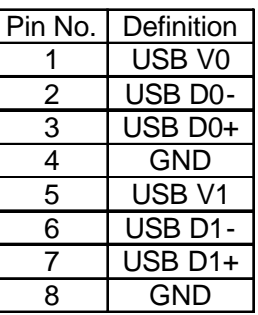

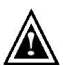

#### **Please note:**

Before you connect your device(s) into USB connector(s), please make sure your device(s) has a standard USB interface like, USB keyboard, mouse, scanner, zip, buzzer… Also make sure your OS supports USB controller (Win 95 w/ USB supperment, Win98, Windows 2000, Windows ME, Win NT w/ SP 6). If your OS does not support USB controller, please contact OS vendor for passible patch or driver upgrade. For more information please contact your OS or device(s) vendors.

## USB2 : Front USB Connector

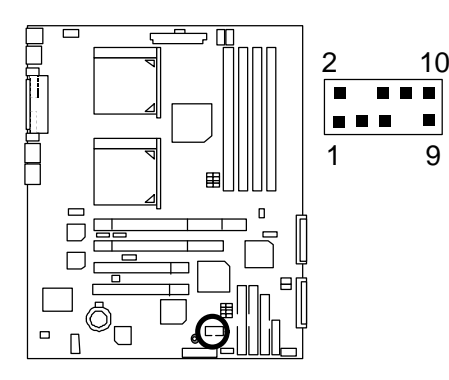

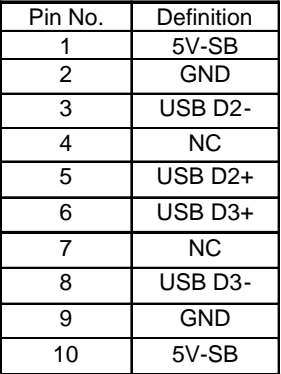

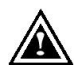

#### **Please note:**

Be careful with the polarity of the front panel USB connector. Check the pin assignment while you connect the front panel USB cable. Please contact your nearest dealer for optional front panel USB cable.

 $\mathsf{o}$ 

Е

# J23 : SMBUS Connector

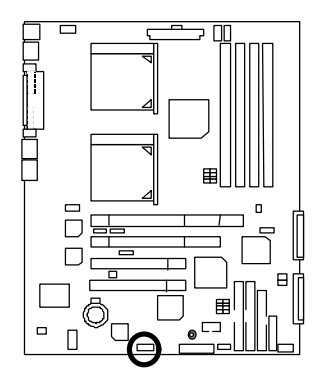

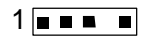

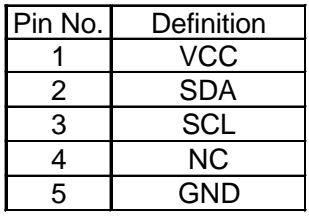

# **Panel And Jumper Definition**

J3 : 2x11 Pins Jumper

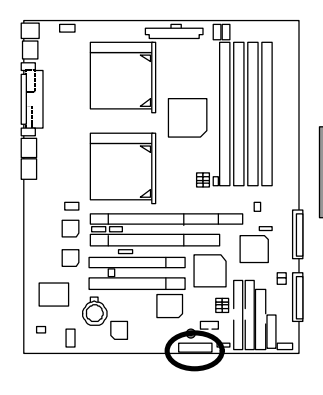

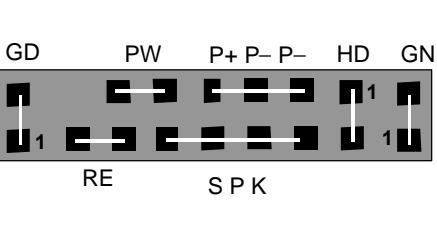

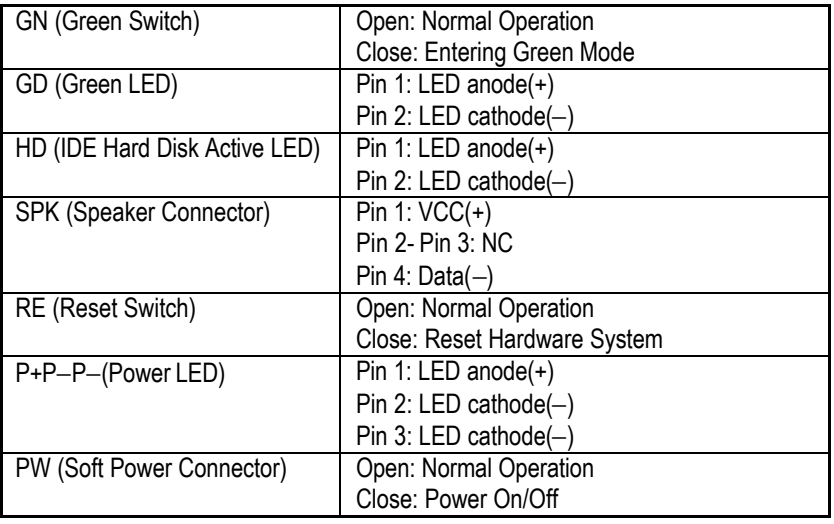

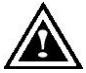

### **Please note:**

Please connect the power LED, PC speaker, reset switch and power switch etc of your chassis front panel to the front panel jumper according to the pin assignment above.

# JP1 : Fireware Write Protect

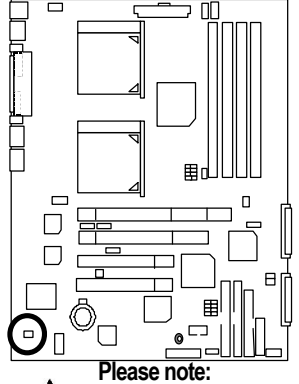

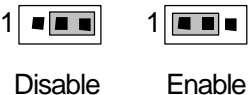

(Default)

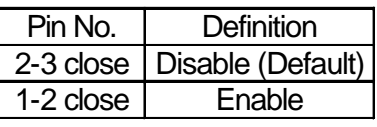

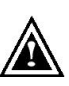

To flash/upgrade BIOS on this MB JP1 must be Enabled. We recommend JP1 to be set to "Disabled", whenever user is not try to flash/upgrade the BIOS.

JP2 : VGA Enable jumper

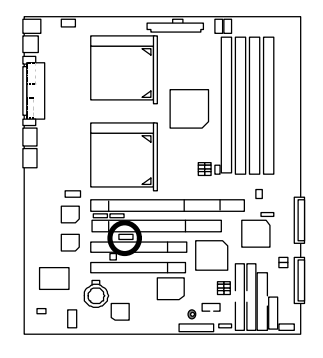

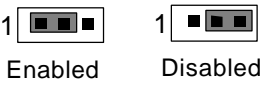

(Default)

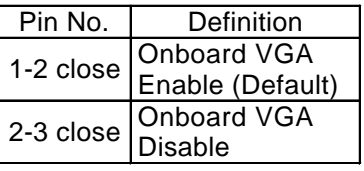

JP3 : SCSI Enable jumper

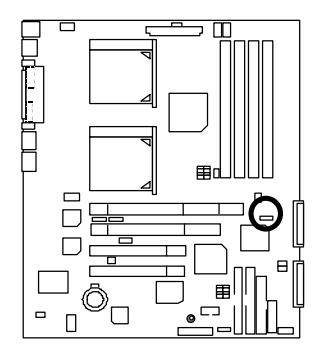

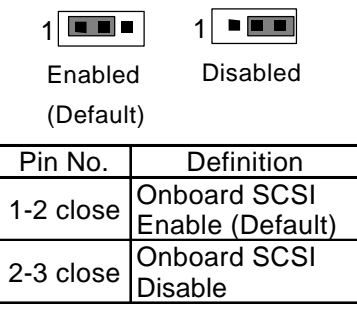

JP4 : SCSI TERM A

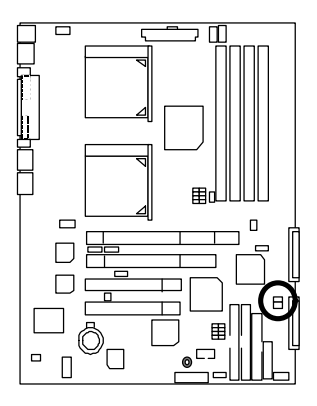

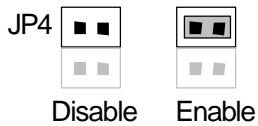

(Default)

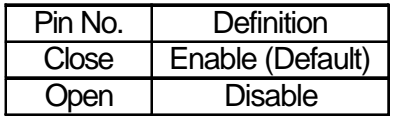

### JP6 : SCSI TERM B

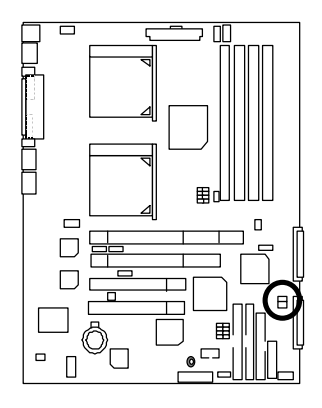

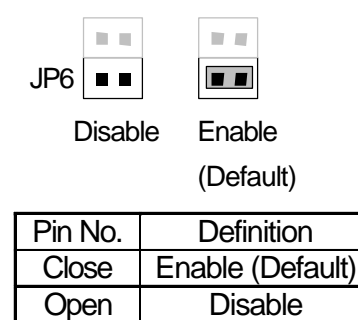

JP10 : LAN1 Enable Selection

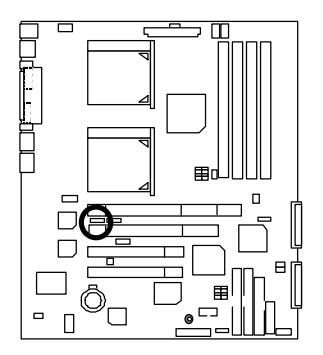

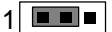

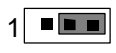

Enabled Disabled

(Default)

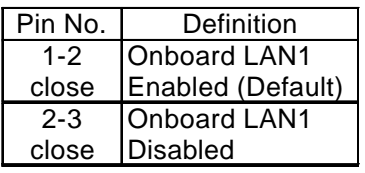

JP11 : LAN2 Enable Selection

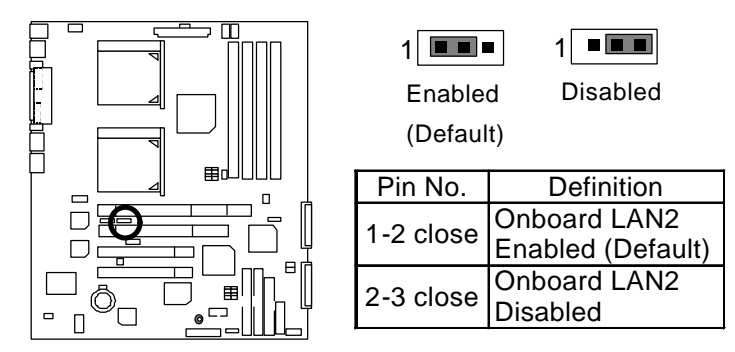

JP12 : Case Open

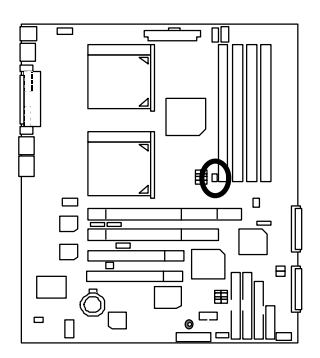

$$
\sqrt{\frac{1}{n}}
$$

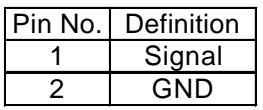

SW2 : Pole1\_ON Password Enable/ Pole4\_ON CMOS Clear

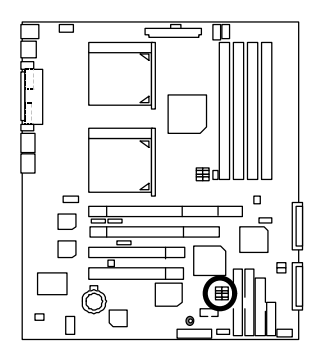

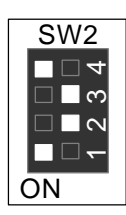

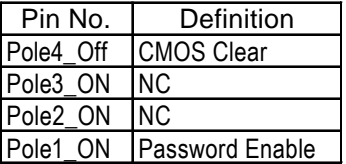

BAT1 : Battery

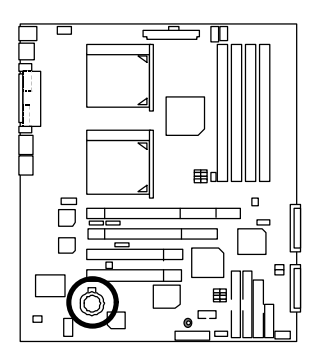

+

### **CAUTION**

- **Danger of explosion if battery** is incorrectly replaced.
- Replace only with the same or equivalent type recommended by the manufacturer.
- Dispose of used batteries according to the manufacturer's instructions.

Ė

### **Performance List**

The following performance data list is the testing results of some popular benchmark testing programs.

These data are just referred by users, and there is no responsibility for different testing data values gotten by users. (The different Hardware & Software configuration will result in different benchmark testing results.)

- CPU htel Socket 370 Pentium<sup>®</sup> III 1G Hz x 2 processor
- DRAM (128 x 1)MB SDRAM (Micro MT48LC16M4A2-75)
- CACHE SIZE 256KB include in CPU (Intel Pentium<sup>®</sup> III)
- DISPLAY Onboard ATI Rage XL
- STORAGE Onboard SCSI (Seagate ST39204LW 9GB)
- O.S. Windows 2000 + SP1
- DRIVER Display Driver at 1024x768x16bitx75MHz

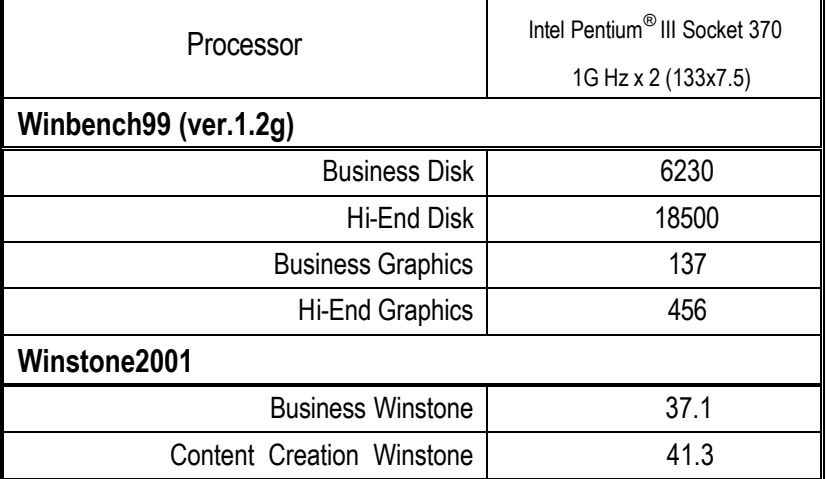

#### Block Diagram

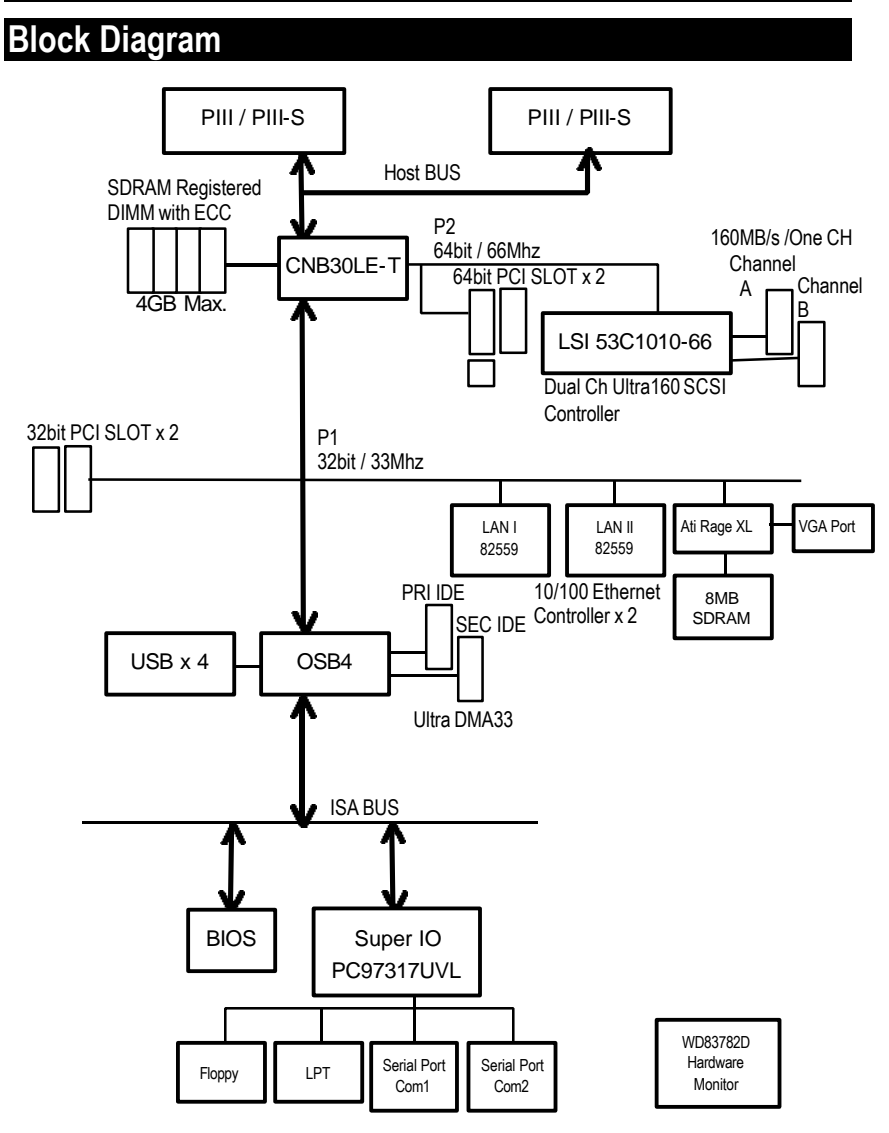

### **Advanced Networking Services for Windows NT\* 4 and Windows 2000 (Teaming)**

 $\bullet$ <sup>\*</sup>Please make sure the Intel LAN Adapter teaming driver Install complete. ( $\in$  refer to page 62)

### **1. Intel LAN Adapter Teaming**

Adapter Teaming Installation Notes for the PRO/100 S Server Adapter Under Windows NT 4.0 and Windows 2000.

**Note:** Teaming requires Intel® Server Adapters.

### *1.1 Overview*

The PRO/100 S adapter provides several options for increasing throughput and fault tolerance when running Windows NT 4.0 or Windows 2000 :

- Adapter Fault Tolerance (AFT) provides automatic redundancy for your adapter. If the primary adapter fails, the secondary takes over.
- Adaptive Load Balancing (ALB) creates a team of 2 8 adapters to increase transmission throughput. Also includes the AFT option. Works with any 100BASE-TX switch.
- Fast EtherChannel\* (FEC) creates a team of 2 or 4 adapters to increase transmission and reception throughput. Also includes the AFT option. Requires a Cisco switch with FEC capability.

### *1.2 Before You Get Started*

Before you can configure the PRO/100 S adapter for Adapter Teaming, you need to do the following:

• Install at least two PRO/100+ or PRO/100 S server adapters in a Windows NT 4.0 or Windows 2000 system. When installation is complete make sure you restart **Windows** 

**Note:** Windows NT 4.0 Service Pack 5 or later is required for implementing Adapter Teaming properly. Install Service Pack prior to configuring Adapter Teaming.

• If connecting to a hub, each adapter in a team must be connected to a port which is in the same collision domain. If connected to a switch, each adapter in a team must be connected to a port which is in the same network.
# **2. Adapter Fault Tolerance (AFT)**

### *2.1 OverView*

A method of safeguarding the network link to the server switch or network service using transparent backup links. Adapter Fault Tolerance (AFT) requires two adapters and an intelligent software agent that continuously monitors both links. If any component of one link fails, the redundant link takes over within seconds—typically, without users (connected via a hub or switch) even noticing the exchange.

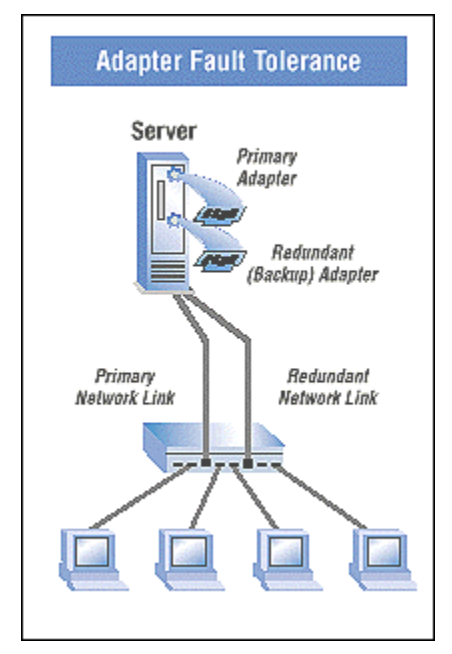

### *2.2 Performance*

To increase server availability, the server communicates with the LAN via a primary adapter. If the primary link fails, traffic is automatically re-routed to the secondary adapter with no interruption of service.

# *2.3 Manageability*

Generates alert when an adapter fails. This allows any problems with links to be fixed promptly. These alerts are operating system-based for compatibility with management applications such as Intel® LANDesk® Server Manager which can detect the alert and trigger an action (email, page, call).

# **3. Adaptive Load Balancing (ALB)**

### *3.1 Overview*

Also known as asymmetric port aggregation—is a method of ensuring consistent high server throughput and transparent backup connections by using multiple network interface cards and balancing the data transmissions across them. As many as four Intel® server adapters, connected to a switch, can be configured to work together as a "team" for an aggregate throughput of up to 400Mbps with Fast Ethernet adapters or 8Gbps with Gigabit Ethernet Adapters.

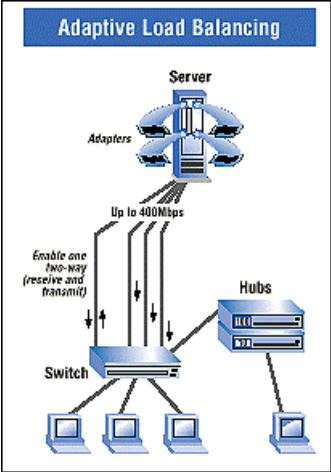

### *3.2 Performance*

In ALB, an intelligent adaptive agent, provided in the driver, dynamically manages the server adapter team and evenly distributes the load among them by constantly analyzing the traffic flow from the server. In addition, four Fast Ethernet server adapters teamed with a switch can be configured for up to 400 Mbps bandwidth, or 8Gbps with Gigabit Ethernet adapters.

### *3.3 Manageability*

A single network address is assigned to the collection of adapters that constitute the ALB. Aggregation team so that you no longer have to spend time segmenting the network to reduce server bottlenecks.

# **4. General Instructions**

### *4.1 Perform Teaming In Windows NT4.0 Or Windows 2000*

1. Setup Intel PROSet II. Then, double-click on the Intel (R) PROSet II icon in the Control Panel will launch the PROSet utility.

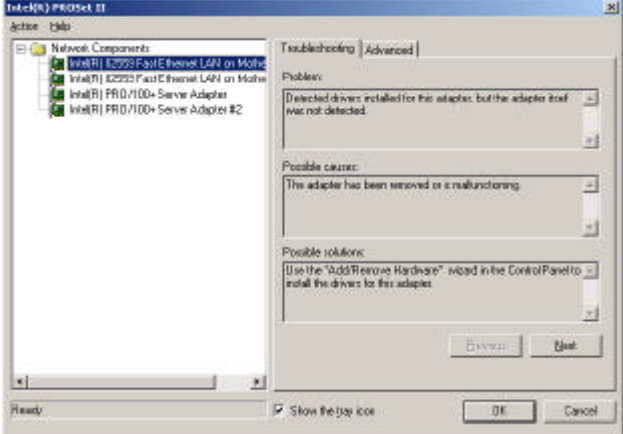

2. Create a new team .

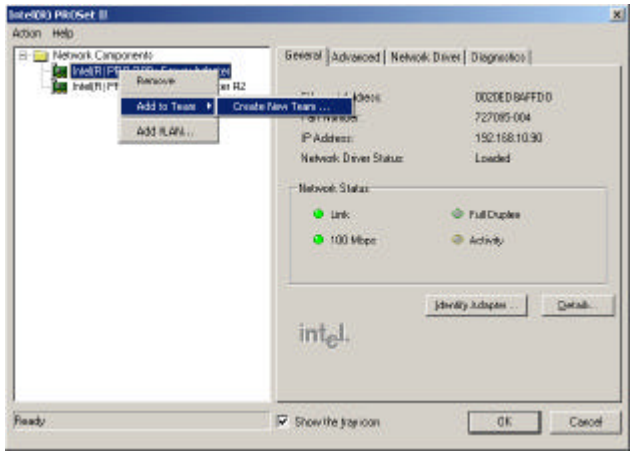

3. At the Teaming Wizard dialog, select the type of team you want to create and click Next.

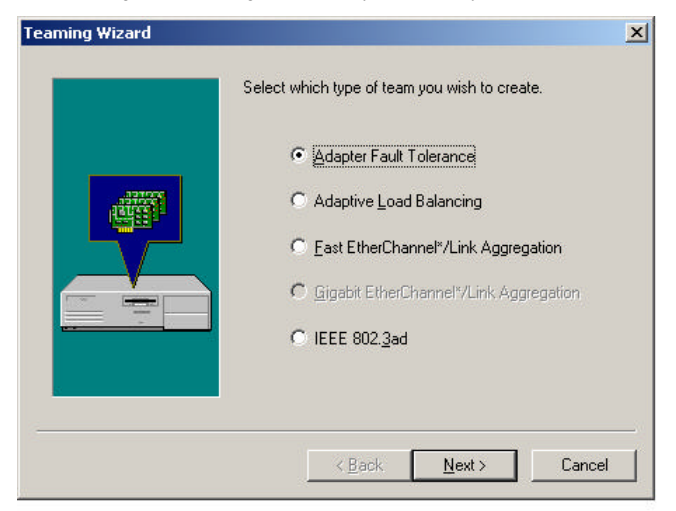

4. Add a check in the checkbox for each adapter you want as a part of the team and click Next.

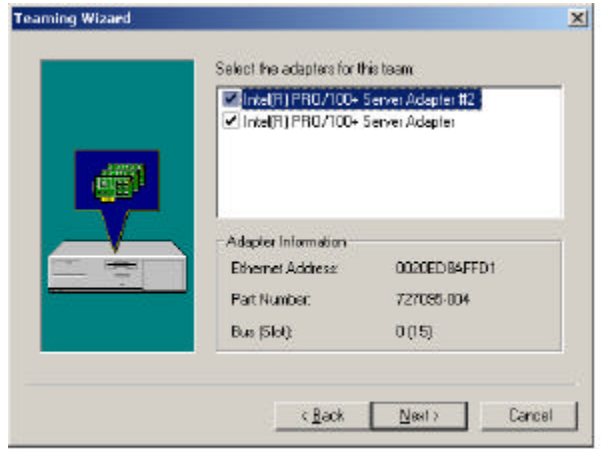

5. Click OK to close PROSet. II

You should notice a new listing in the Network control panel, which is the team you have created.

6. After the team created, a Intel® Advanced Network Services Virtual Adapter will appear on Network in the Control Panel. Assign a IP for this Virtual Adapter.

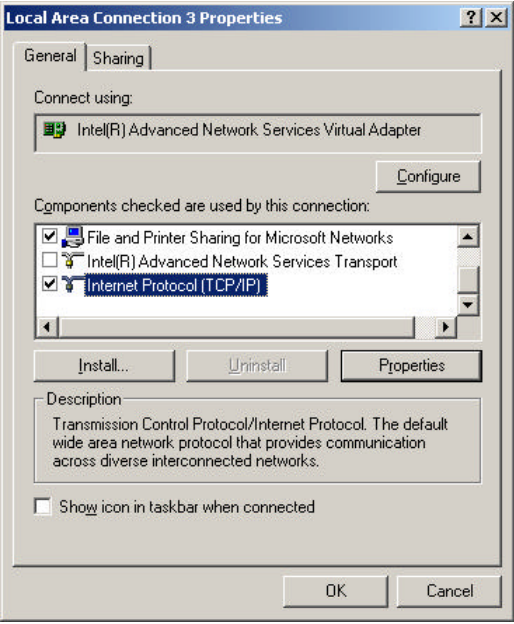

# **Memory Installation**

The motherboard has 4 dual inline memory module (DIMM) sockets. The BIOS will automatically detects memory type and size. To install the memory module, just push it vertically into the DIMM Slot .The DIMM module can only fit in one direction due to the two notch. Memory size can vary between sockets.

Install memory in any combination table:

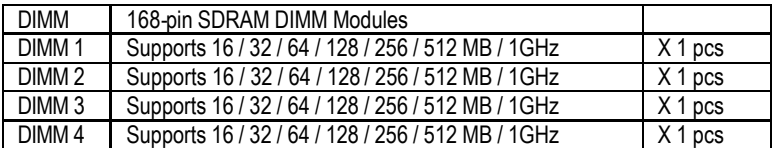

Total System Memory (Max 4GB)

# **DIMM QVL List**

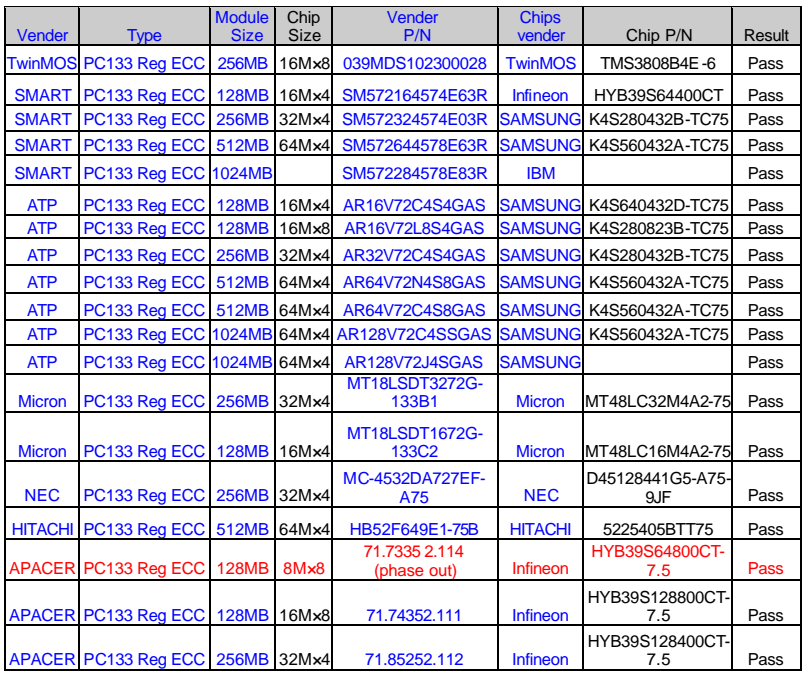

# BIOS Setup

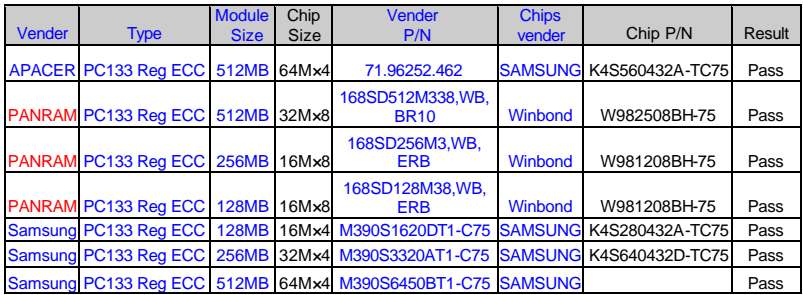

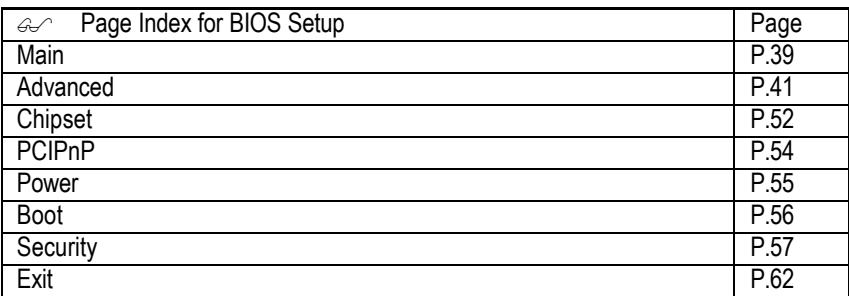

# **BIOS Setup**

BIOS Setup is an overview of the BIOS Setup Program. The program that allows users to modify the basic system configuration. This type of information is stored in battery-backed CMOS RAM so that it retains the Setup information when the power is turned off.

### **ENTERING SETUP**

Power ON the computer and press <Del> immediately will allow you to enter Setup. If the message disappears before you respond and you still wish to enter Setup, restart the system to try again by turning it OFF then ON or pressing the "RESET" bottom on the system case. You may also restart by simultaneously press <Ctrl> - <Alt> - <Del> keys.

### **CONTROL KEYS**

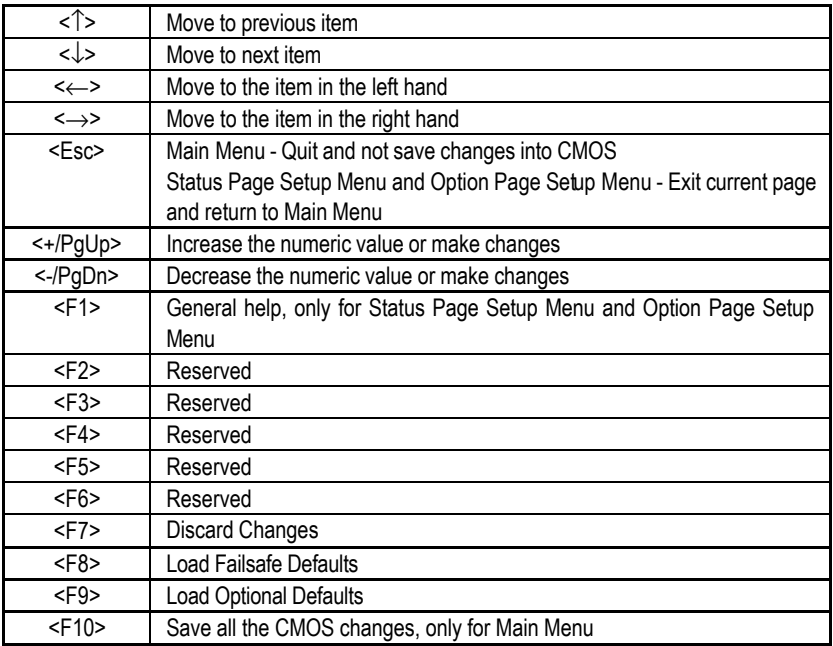

### **GETTING HELP**

#### **Main Menu**

The on-line description of the highlighted setup function is displayed at the bottom of the screen.

#### **Status Page Setup Menu / Option Page Setup Menu**

Press F1 to pop up a small help window that describes the appropriate keys to use and the possible selections for the highlighted item. To exit the Help Window press <Esc>.

# **Main**

Once you enter AMI BIOS CMOS Setup Utility, the Main Menu (Figure 1) will appear on the screen. The Main Menu allows you to select from eight setup functions and one exit choices. Use arrow keys to select among the items and press <Enter> to accept or enter the sub-screen.

| <b>BIOS SETUP UTILITY</b>                                |          |  |         |                          |       |                            |                     |      |
|----------------------------------------------------------|----------|--|---------|--------------------------|-------|----------------------------|---------------------|------|
| Main                                                     | Advanced |  | Chipset | <b>PCIP<sub>nP</sub></b> | Power | Boot                       | Security            | Exit |
|                                                          |          |  |         |                          |       |                            |                     |      |
| <b>AMIBIOS Version</b>                                   |          |  |         | $07.00 \text{.} \times$  |       |                            |                     |      |
| <b>BIOS Build Date</b>                                   |          |  |         | 02/07/01                 |       |                            |                     |      |
| <b>BIOS ID</b>                                           |          |  |         | GA6ETXDR0                |       |                            |                     |      |
|                                                          |          |  |         |                          |       |                            |                     |      |
|                                                          |          |  |         |                          |       |                            |                     |      |
| Processor Type                                           |          |  |         | PentiumIII™              |       |                            |                     |      |
| Processor Speed                                          |          |  |         | 800MHz                   |       |                            |                     |      |
|                                                          |          |  |         |                          |       |                            |                     |      |
| <b>System Memory</b>                                     |          |  |         | 512MB                    |       |                            |                     |      |
| <b>System Time</b>                                       |          |  |         | [14.23.47]               |       |                            |                     |      |
| <b>System Date</b>                                       |          |  |         | [Mon 02/19/2001]         |       | $\leftarrow$ $\rightarrow$ | Select Screen       |      |
|                                                          |          |  |         |                          |       | ᠰᠰ                         | Select Item         |      |
|                                                          |          |  |         |                          |       | $\ddot{}$                  | <b>Change Field</b> |      |
|                                                          |          |  |         |                          |       | Tab                        | <b>Select Field</b> |      |
|                                                          |          |  |         |                          |       | F1                         | General Help        |      |
|                                                          |          |  |         |                          |       | F10                        | Save and Exit       |      |
|                                                          |          |  |         |                          |       | <b>ESC</b>                 | Exit                |      |
| V02.04 (C) Copyright 1985-2000, American Megatrends Inc. |          |  |         |                          |       |                            |                     |      |

Figure 1: Main

### **· Main**

This setup page includes all the items in standard compatible BIOS.

### **· Advanced**

This setup page includes all the items of AMI special enhanced features.

(ex: Auto detect fan and temperature status, automatically configure hard disk parameters.)

### **· Chipset**

This setup page includes all the items of chipset special features.

#### **· PCIPnP**

This setup page includes all the configurations of PCI & PnP ISA resources.

#### **· Power**

This setup page includes all the items of Green function features.

#### **· Boot**

This setup page includes all the items of first boot function features.

#### **· Security**

Change, set, or disable password. It allows you to limit access to the system and Setup, or just to Setup.

#### **· Exit**

Save CMOS value settings to CMOS and exit setup or abandon all CMOS value changes and exit setup.

### **· System Time & Date**

The times format in  $\langle$ hour>  $\langle$ minute>  $\langle$ second>. The time is calculated base on the 24-hour military-time clock. For example, 1 p.m. is 13:00:00.

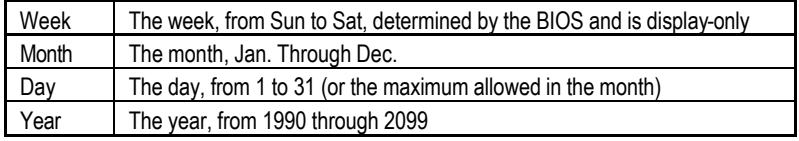

The date format is <Week> <Month> <Day>, <Year>.

# **Advanced**

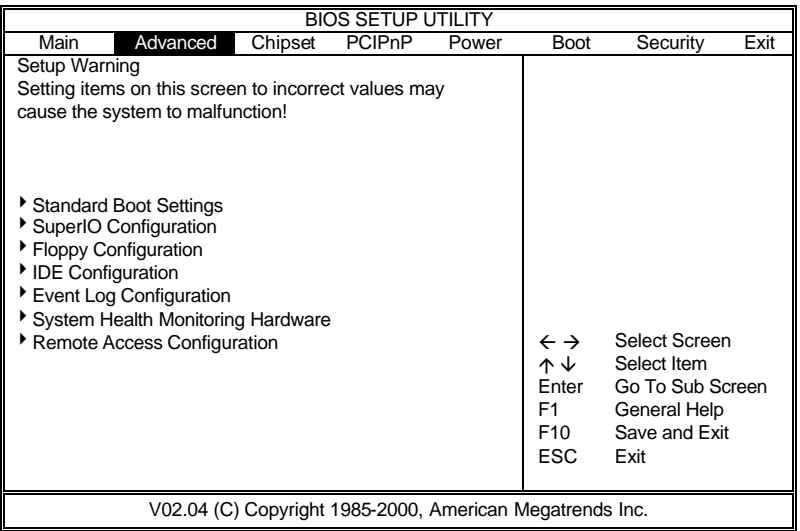

# Figure 2: Advanced

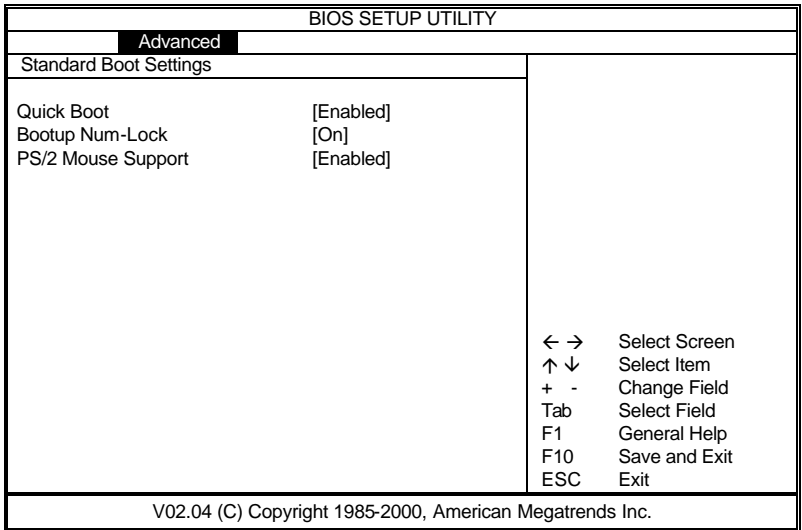

# Figure 2-1: Advanced

# **· Quick Boot**

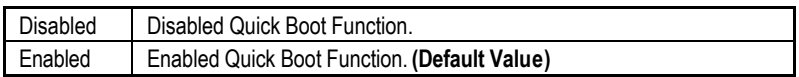

# **· Boot Up Num-Lock**

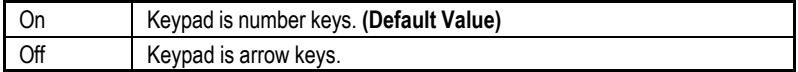

# **· PS/2 Mouse Support**

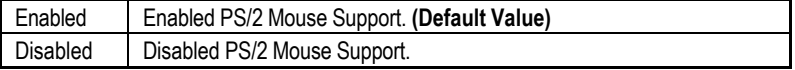

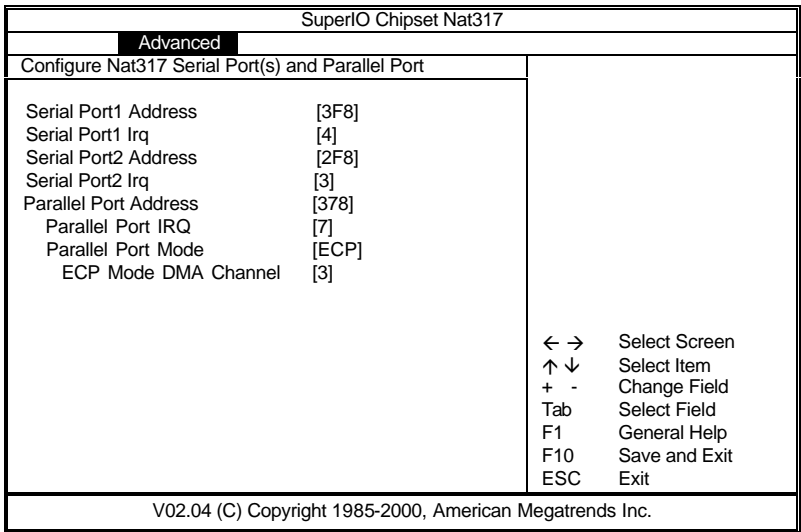

Figure 2-2: Advanced

### **· Serial Port 1 Address**

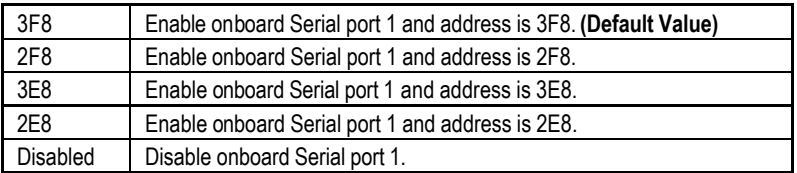

# **· Serial Port 1 Irq**

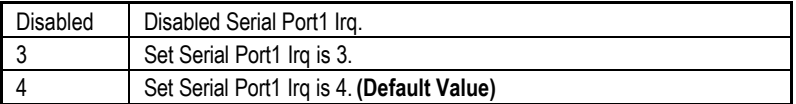

# **· Serial Port 2 Address**

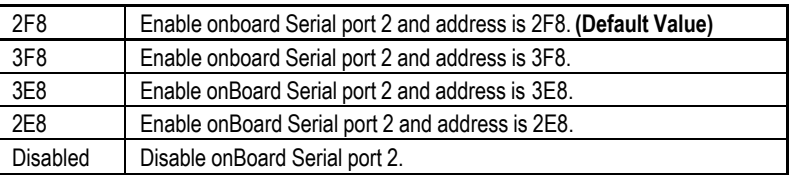

# **· Serial Port 2 Irq**

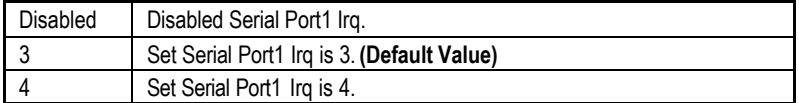

# **· Parallel Port Address**

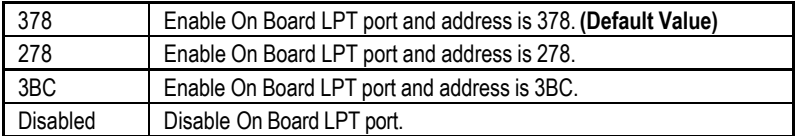

### **· Parallel Port IRQ**

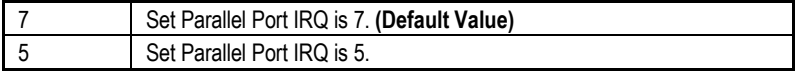

# **· Parallel Port Mode**

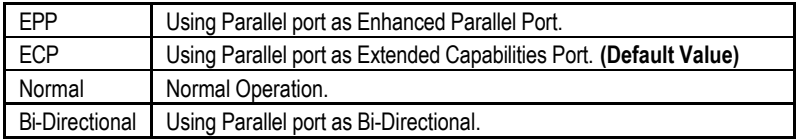

# **· ECP Mode DMA Channel**

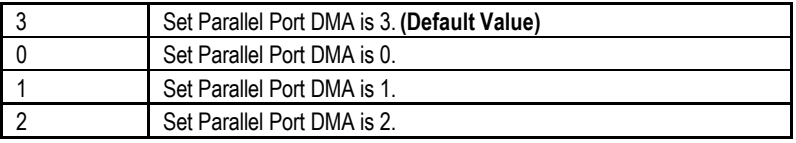

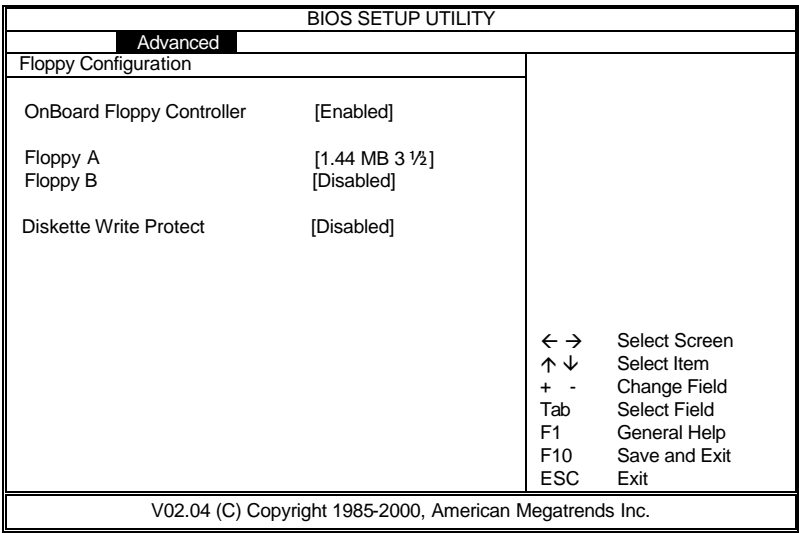

Figure 2-3: Advanced

# **· OnBoard Floppy Controller**

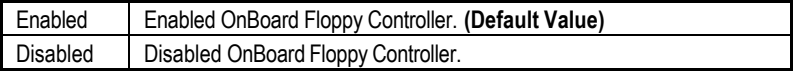

# **· Floppy Drive A / Floppy Drive B**

The category identifies the types of floppy disk drive A or drive B that has been installed in the computer.

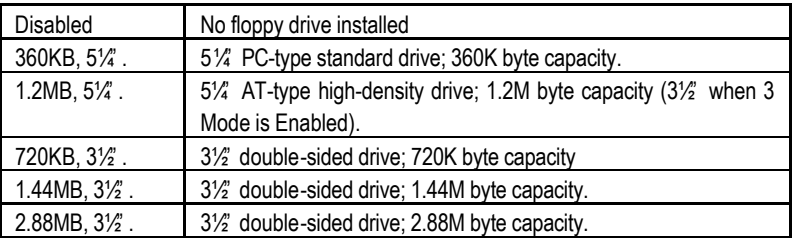

### **· Diskette Write Protect**

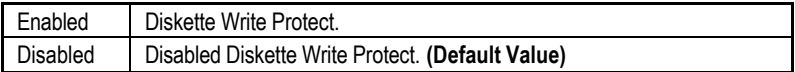

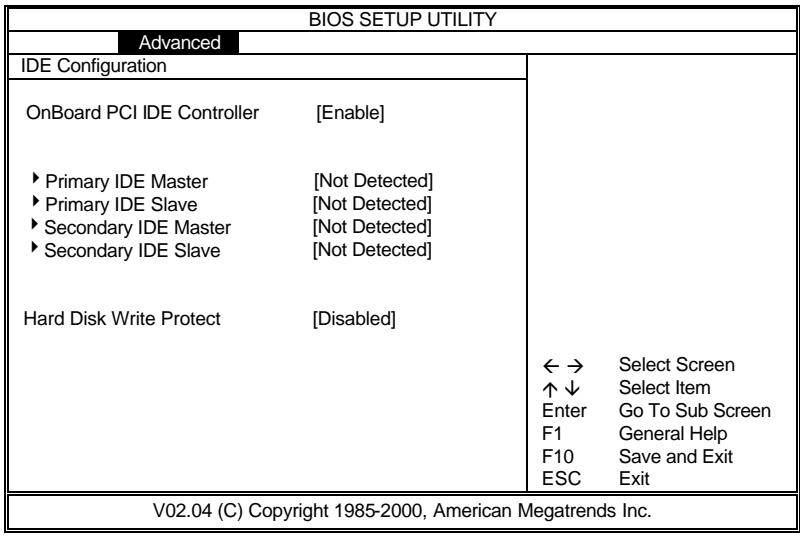

Figure 2-4: Advanced

| <b>BIOS SETUP UTILITY</b>                                                                                                   |                                                                       |                                  |                                                     |  |  |  |  |  |
|----------------------------------------------------------------------------------------------------|-----------------------------------------------------------------------|----------------------------------|-----------------------------------------------------|--|--|--|--|--|
| Advanced                                                                                                    |                                                                       |                                  |                                                     |  |  |  |  |  |
| Primary IDE Master (Primary IDE Slave,                                                                                      |                                                                       |                                  |                                                     |  |  |  |  |  |
| Secondary IDE Master, Secondary IDE Slave)                                                                                  |                                                                       |                                  |                                                     |  |  |  |  |  |
| Device:                                                                                                    | Not Detected                                                          |                                  |                                                     |  |  |  |  |  |
| Type<br>LBA/Large Mode<br>Block(Multi-Sector Transfer)<br>PIO Mode<br><b>DMA Mode</b><br>S.M.A.R.T.<br>32 Bit Data Transfer | [Auto]<br>[Auto]<br>[Auto]<br>[Auto]<br>[Auto]<br>[Auto]<br>[Enabled] | $\leftarrow$ $\rightarrow$<br>ᠰᠰ | Select Screen<br>Select Item                        |  |  |  |  |  |
|                                                                                                    |                                                                       | $\ddot{}$<br>Tab<br>F1           | Change Field<br><b>Select Field</b><br>General Help |  |  |  |  |  |
|                                                                                                    |                                                                       | F10<br><b>ESC</b>                | Save and Exit<br>Exit                               |  |  |  |  |  |
|                                                                                                    | V02.04 (C) Copyright 1985-2000, American Megatrends Inc.              |                                  |                                                     |  |  |  |  |  |

Figure 2-4-1: Advanced

### **· OnBoard PCI IDE Controller**

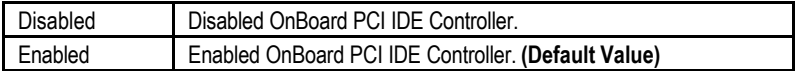

# **· Type (Primary IDE Master, Slave / Secondary IDE Master, Slave)**

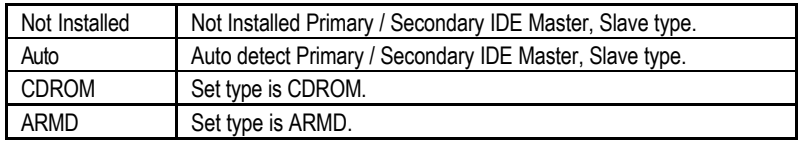

# **LBA/Large Mode**

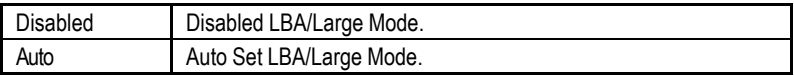

# **Block (Multi-Sector Transfer)**

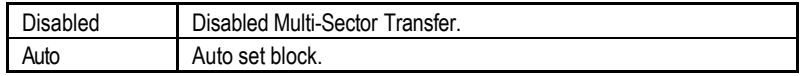

# **PIO Mode**

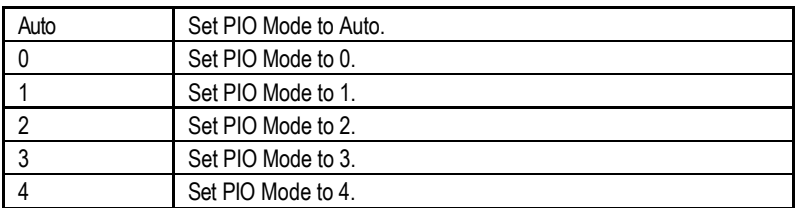

### **DMA Mode**

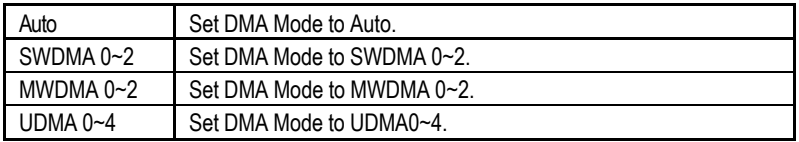

# **S.M.A.R.T.**

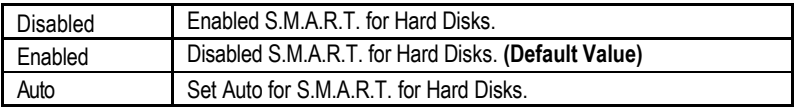

# **32 Bit Data Transfer**

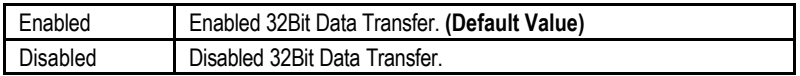

### **· Hard Disk Write Protect**

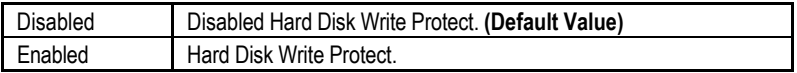

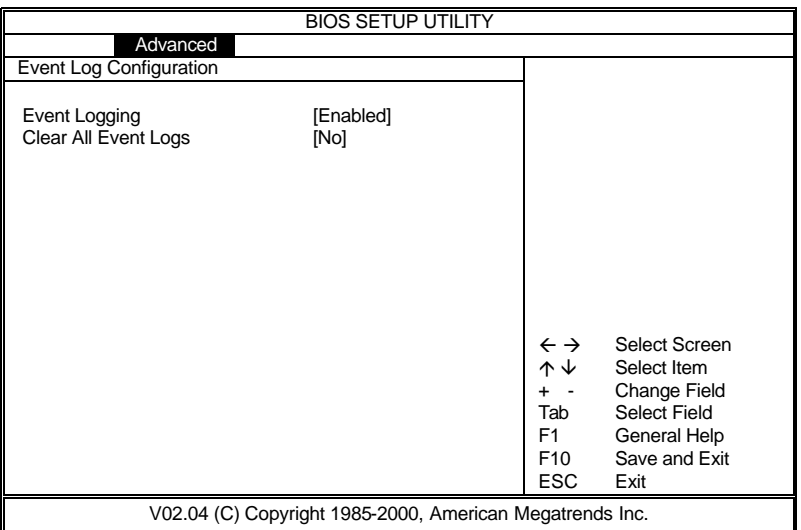

# Figure 2-5: Advanced

# **· Event Logging**

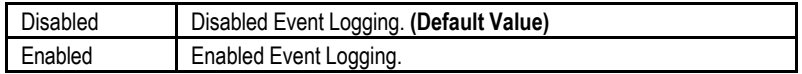

# **· Clear All Event Logs**

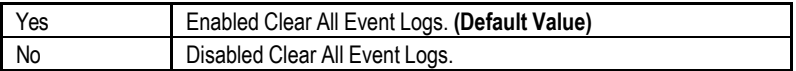

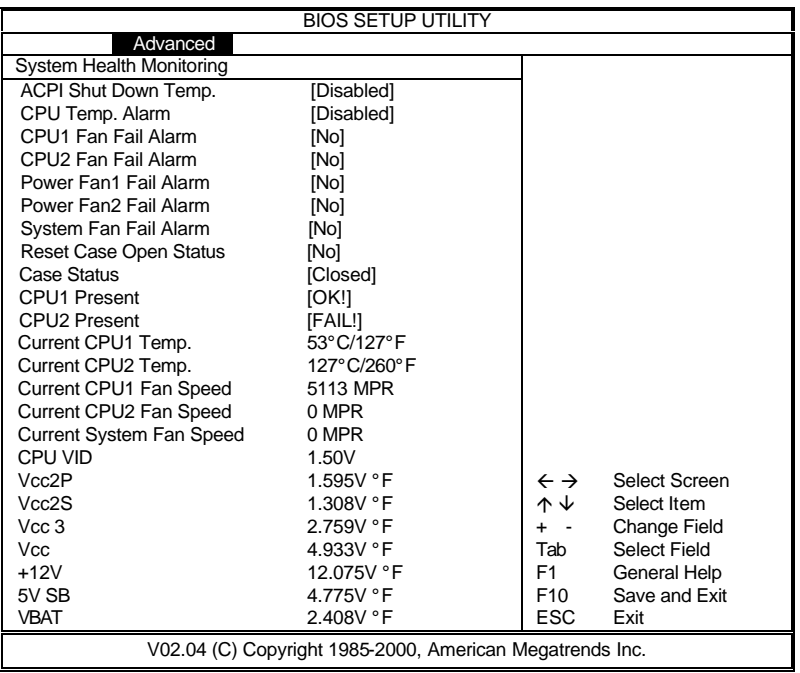

Figure 2-6: Advanced

# **· ACPI Shut Down Temp. (°C / °F)**

(This function will be effective only for the operating systems that support ACPI Function.)

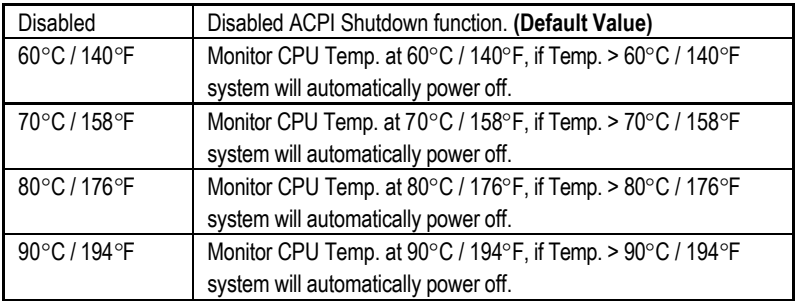

### **· CPU Temp. Alarm**

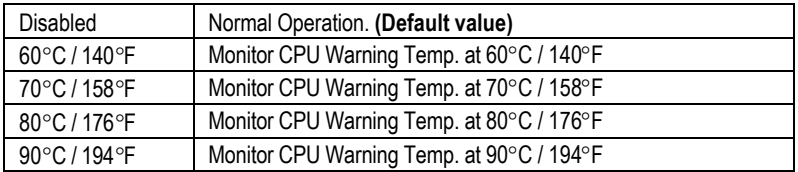

#### **· Fan Fail Alarm**

CPU 1/ CPU 2 / System / Power Fan 1 / Power Fan 2

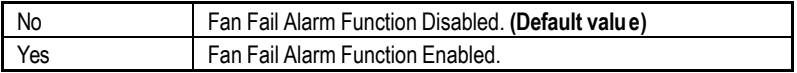

### **· Reset Case Open Status**

#### **· Case Status**

If the case is closed, "Case Status" will show "Closed". If the case have been opened, "Case Status" will show "Closed". If you want to reset "Case Status" value, set "Reset Case Open Status" to "Yes" and save CMOS, your computer will restart.

### **· CPU 1 / CPU 2 Present.**

Detect CPU1 / CPU 2 Status automatically.

### **· Current CPU1 / CPU2 Temp. (°C / °F)**

Detect CPU 1 / CPU 2 / Temperature automatically.

### **· Current CPU1 / CPU2 / System Fan Speed**

Detect CPU 1 / CPU 2 / System Fan speed status automatically.

### **· Current Voltage (V)**

### **CPU VID (CPU2) / Vcc2P (CPU1) / Vcc2S (CPU2) / Vcc3/ Vcc / 5V SB / VBAT / +12 V**

Detect system's voltage status automatically.

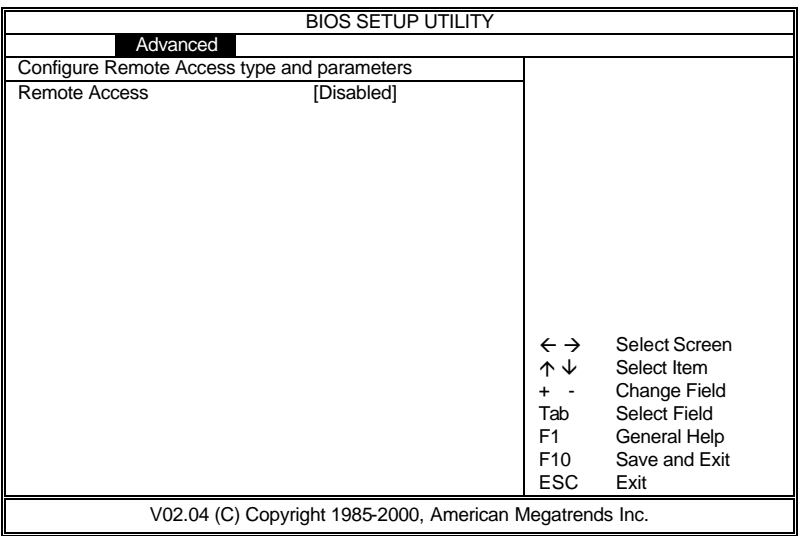

### Figure 2-7: Advanced

### **· Remote Access**

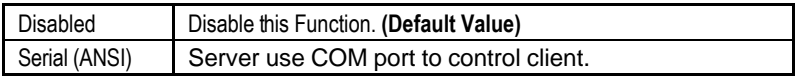

# **Chipset**

| <b>BIOS SETUP UTILITY</b>                                |          |                                     |       |                                                                  |                                                                                                    |      |  |  |
|----------------------------------------------------------|----------|-------------------------------------|-------|------------------------------------------------------------------|----------------------------------------------------------------------------------------------------|------|--|--|
| Main                                                     | Advanced | <b>PCIP<sub>nP</sub></b><br>Chipset | Power | <b>Boot</b>                                                      | Security                                                                                                    | Exit |  |  |
| <b>Memory Scrubbing</b><br><b>ISA IO Cycle Delay</b>     |          | [Disabled]<br>[1.5 BCLK]            |       |                                                                  |                                                                                                    |      |  |  |
|                                                          |          | [Enabled]                           |       |                                                                  |                                                                                                    |      |  |  |
| MPS 1.4 Support                                          |          |                                     |       | $\leftrightarrow$<br>ᠰᠰ<br>$\ddot{}$<br>Tab<br>F1.<br>F10<br>ESC | Select Screen<br>Select Item<br><b>Change Field</b><br>Select Field<br><b>General Help</b><br>Save and Exit<br>Exit |      |  |  |
| V02.04 (C) Copyright 1985-2000, American Megatrends Inc. |          |                                     |       |                                                                  |                                                                                                    |      |  |  |

Figure 3: Chipset

### **· Memory Scrubbing**

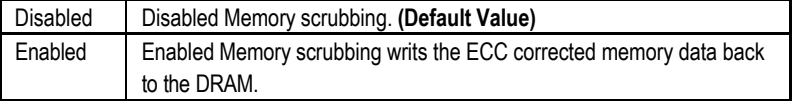

**· ISA IO Cycle Delay** (Define the delay inserted between an ISA I/O cycle and the next cycle)

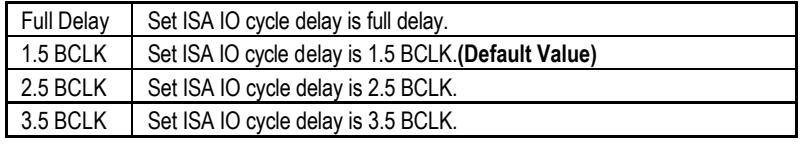

**· MPS 1.4 Support** (Support Multi Processor Specification revision 1.4)

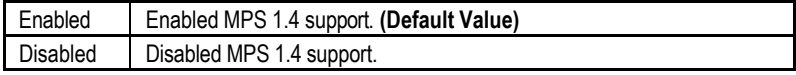

# **PCIPnP**

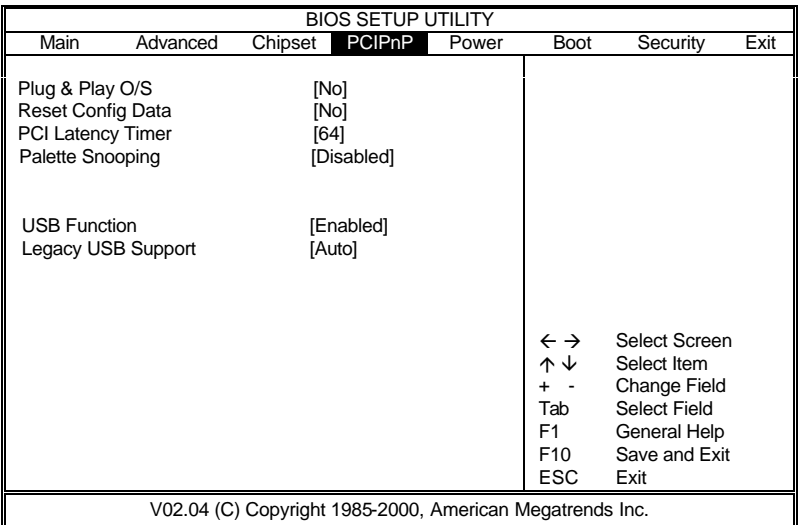

Figure 4: PCIPnP

# **· Plug & Play O/S**

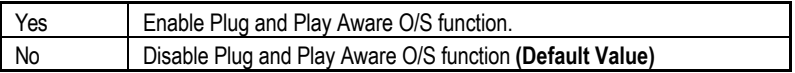

# **· Reset Config Data**

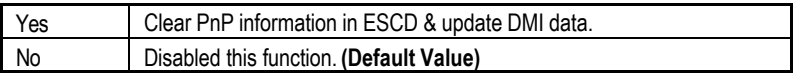

# **· PCI Latency Timer**

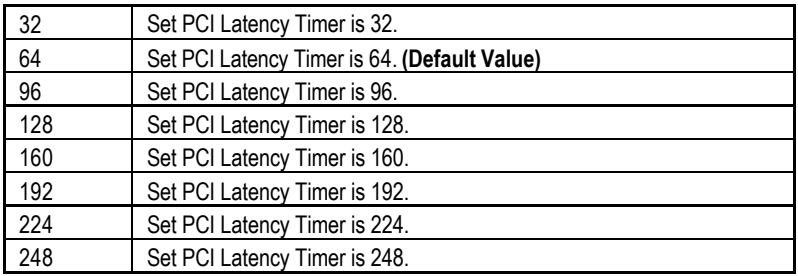

# **· Palette Snoop**

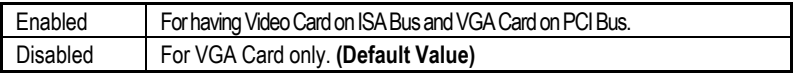

# **· USB Function**

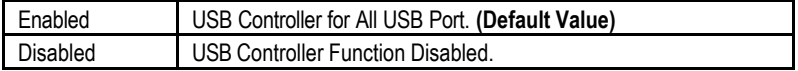

# **· Legacy USB Support**

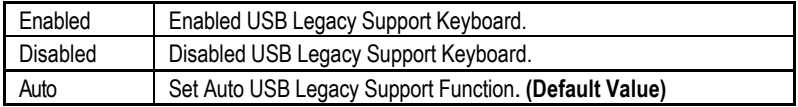

# **Power**

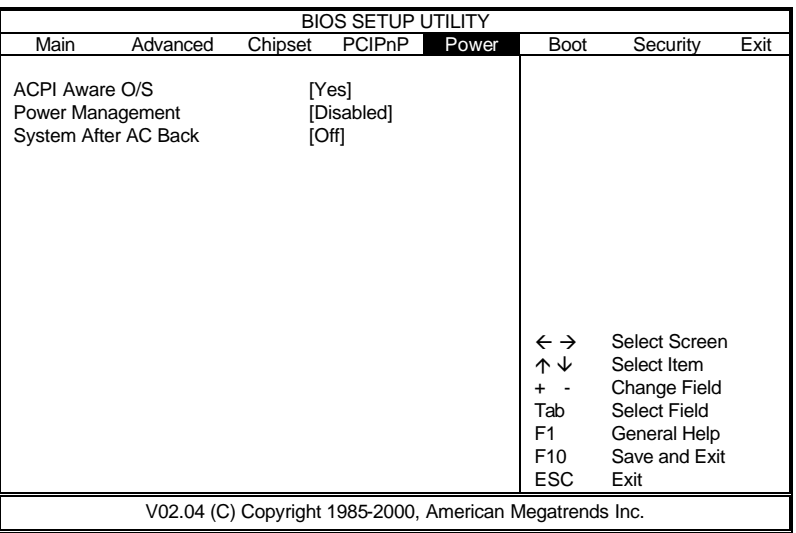

Figure 5: Power

### **· ACPI Aware O/S**

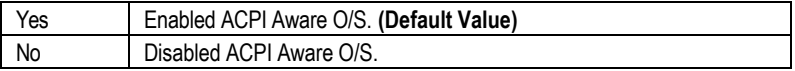

# **· Power Management**

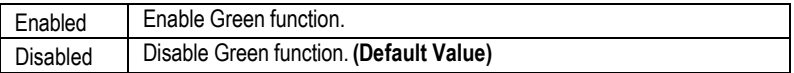

# **· System After AC Back**

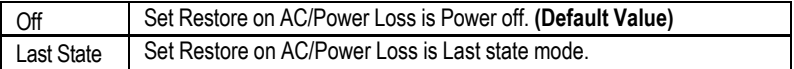

# **Boot**

| <b>BIOS SETUP UTILITY</b>                                |                                             |         |                    |       |                                                                                  |                                                                                                  |      |
|----------------------------------------------------------|---------------------------------------------|---------|--------------------|-------|----------------------------------------------------------------------------------|--------------------------------------------------------------------------------------------------|------|
| Main                                                     | Advanced                                    | Chipset | PCIP <sub>nP</sub> | Power | <b>Boot</b>                                                                      | Security                                                                                         | Exit |
| Hard Disk Drivers                                        | Boot Device Priority<br>ATAPI CDROM Drivers |         |                    |       | $\leftarrow$ $\rightarrow$<br>↑↓<br>Enter<br>F1<br>F <sub>10</sub><br><b>ESC</b> | Select Screen<br>Select Item<br>Go To Sub Screen<br><b>General Help</b><br>Save and Exit<br>Exit |      |
| V02.04 (C) Copyright 1985-2000, American Megatrends Inc. |                                             |         |                    |       |                                                                                  |                                                                                                  |      |

Figure 6: Boot

| <b>BIOS SETUP UTILITY</b>                                                                                                    |                                                                                                    |                                                                                 |                                                                                                    |  |  |  |
|----------------------------------------------------------------------------------------------------|----------------------------------------------------------------------------------------------------|---------------------------------------------------------------------------------|----------------------------------------------------------------------------------------------------|--|--|--|
|                                                                                                    |                                                                                                    | <b>Boot</b>                                                                     |                                                                                                    |  |  |  |
| 1 <sup>st</sup> Boot Device<br>2 <sup>nd</sup> Boot Device<br>3 <sup>rd</sup> Boot Device<br>4 <sup>th</sup> Boot Device<br>5 <sup>th</sup> Boot Device | <b>[ATAPI CDROM]</b><br>[Hard Drive]<br>[SYM53C8XX Boot Sup]<br>[Intel®Boot Agen]<br>[Intel®Boot Agen] | $\leftarrow$ $\rightarrow$<br>ᠰᠰ<br>Tab<br>F1.<br>F <sub>10</sub><br><b>ESC</b> | Select Screen<br>Select Item<br><b>Change Field</b><br>Select Field<br><b>General Help</b><br>Save and Exit<br>Exit |  |  |  |
| V02.04 (C) Copyright 1985-2000, American Megatrends Inc.                                                                                                |                                                                                                    |                                                                                 |                                                                                                    |  |  |  |

Figure 6-1: Boot

# **Figure 6: It will list all the bootable devices found by BIOS.**

**Figure 6-1: Lets the user to set the boot device priority.**

# **Security**

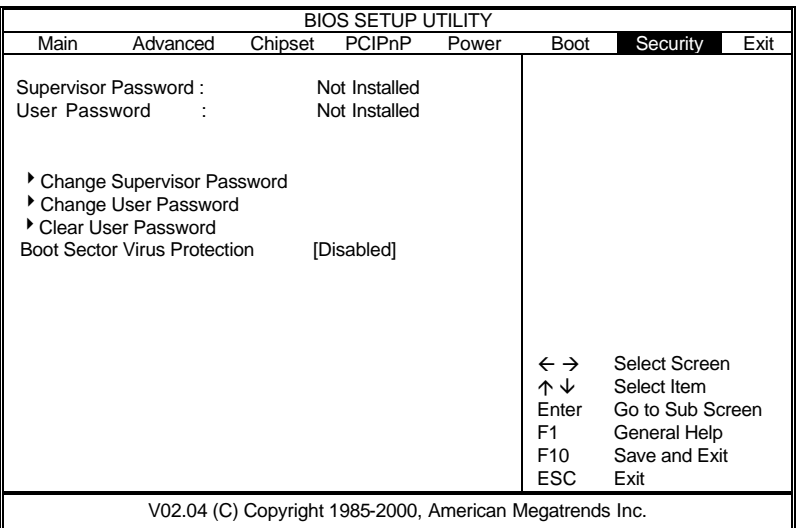

Figure 7: Security

The BIOS Setup program allows you to specify two separate passwords: a **SUPERVISOR PASSWORD** and a **USER PASSWORD**. When disabled, anyone may access all BIOS Setup program function. When enabled, the Supervisor password is required for entering the BIOS Setup program and having full configuration fields, the User password is required to access only basic items.

# BIOS Setup

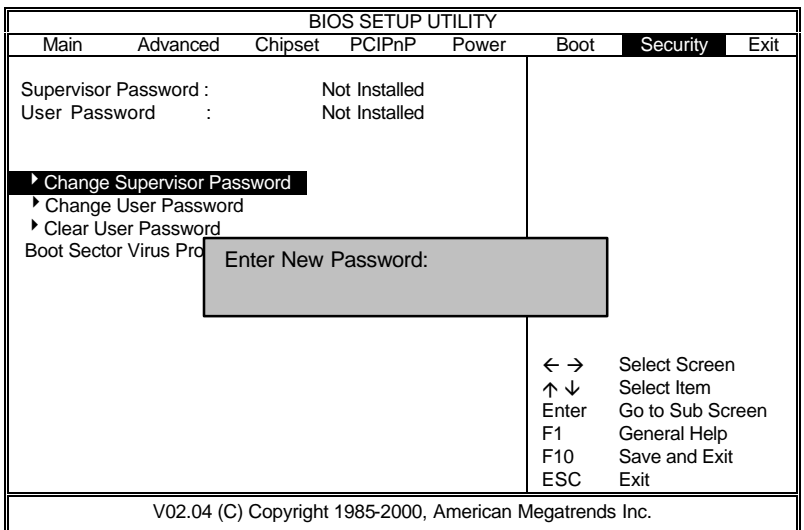

# Figure 7-1: Security

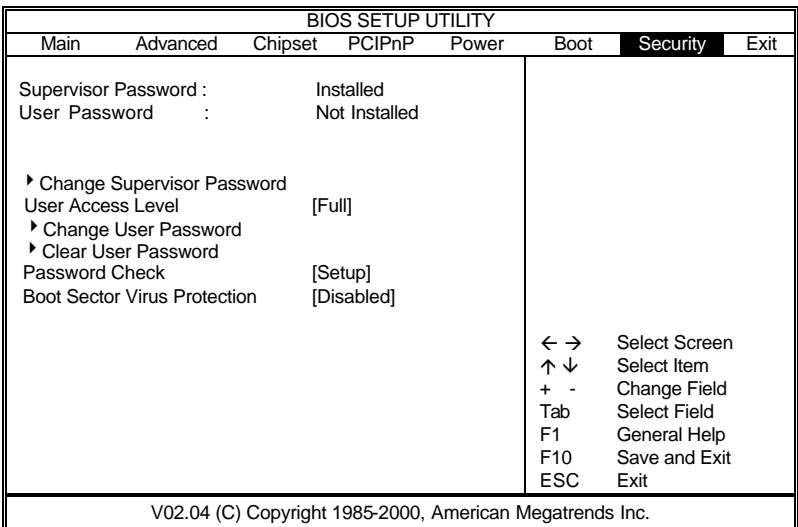

# Figure 7-2: Security

When you select "**Change Supervisor Password**" this function, the following message will appear at the center of the screen to assist you in creating a password.

Type the password, up to six characters, and press <Enter>. You will be asked to confirm the password. Type the password again and press <Enter>. You may also press <Esc> to abort the selection and not enter a password.

To disable password, enter your password and then press <Enter> when prompts you for "Enter New Password". A message "**Password Uninstalled**" will appear to confirm the password being disabled. Once the password is disabled, the system will boot and you can enter Setup freely.

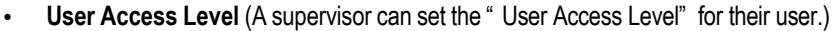

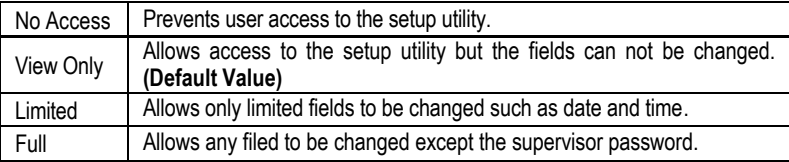

#### **· Password Check**

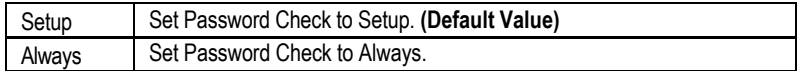

If you select "**Always**" at "**Password Check**" , you will be prompted for the password every time the system is rebooted or any time you try to enter Setup Menu.

If you select "**Setup**" at "**Password Check**", you will be prompted only when you try to enter Setup.

# BIOS Setup

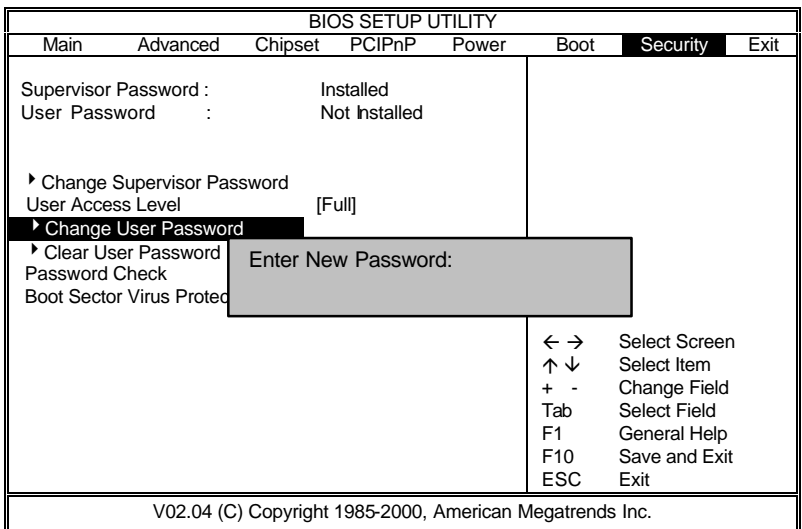

# Figure 7-3: Security

|                                                                                                    | <b>BIOS SETUP UTILITY</b>           |         |                          |       |                                                                                |                                                                                                    |      |  |
|----------------------------------------------------------------------------------------------------|-------------------------------------|---------|--------------------------|-------|--------------------------------------------------------------------------------|----------------------------------------------------------------------------------------------------|------|--|
| Main                                                                                                    | Advanced                            | Chipset | <b>PCIP<sub>nP</sub></b> | Power | <b>Boot</b>                                                                    | Security                                                                                                    | Exit |  |
| Supervisor Password:<br>User Password                                                                    |                                     |         | Installed<br>Installed   |       |                                                                                |                                                                                                    |      |  |
| Change Supervisor Password<br>User Access Level<br>[Full]<br>Change User Password<br>Clear User Password |                                     |         |                          |       |                                                                                |                                                                                                    |      |  |
| Password Check                                                                                           | <b>Boot Sector Virus Protection</b> |         | [Setup]<br>[Disabled]    |       |                                                                                |                                                                                                    |      |  |
|                                                                                                    |                                     |         |                          |       | $\leftarrow$ $\rightarrow$<br>∧↓<br>Tab<br>F1<br>F <sub>10</sub><br><b>ESC</b> | Select Screen<br>Select Item<br>Change Field<br><b>Select Field</b><br>General Help<br>Save and Exit<br>Exit |      |  |
| V02.04 (C) Copyright 1985-2000, American Megatrends Inc.                                                 |                                     |         |                          |       |                                                                                |                                                                                                    |      |  |

Figure 7-4: Security

When you select "**Change User Password**" this function, the following message will appear at the center of the screen to assist you in creating a password.

Type the password, up to six characters, and press <Enter>. You will be asked to confirm the password. Type the password again and press <Enter>. You may also press <Esc> to abort the selection and not enter a password.

To disable password, enter your password and then press <Enter> when prompts you for "Enter New Password". A message "**Password Uninstalled**" will appear to confirm the password being disabled. Once the password is disabled, the system will boot and you can enter Setup freely.

#### **· Boot Sector Virus Protection**

If it is set to enable, the category will flash on the screen when there is any attempt to write to the boot sector or partition table of the hard disk drive. The system will halt and the following error message will appear in the mean time. You can run anti-virus program to locate the problem.

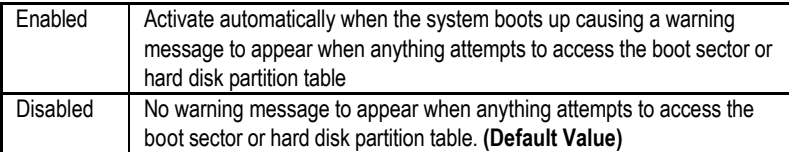

# **Exit**

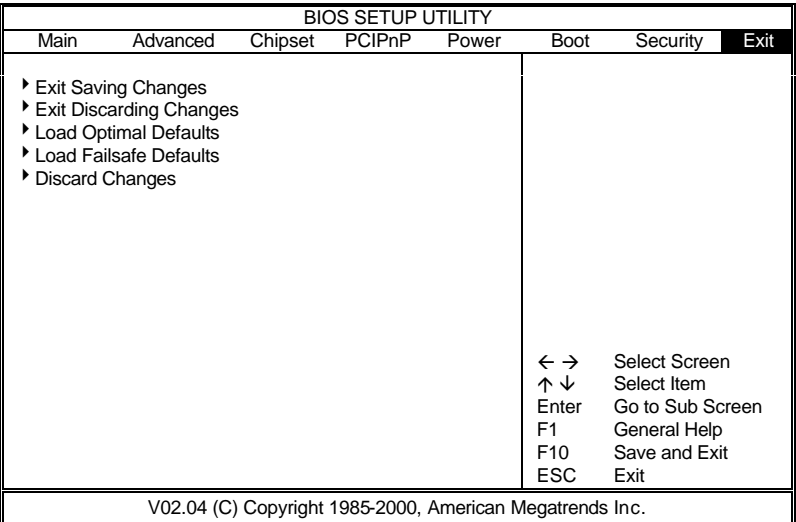

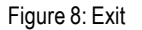

### **Exit Saving Changes**

Type "Y" will quit the Setup Utility and save the user setup value to RTC CMOS. Type "N" will return to Setup Utility.

#### • **Exit Discarding Changes**

Type "Y" will quit the Setup Utility without saving to RTC CMOS. Type "N" will return to Setup Utility.

### **· Load Optimal Defaults**

BIOS defaults contain the most appropriate values of the system parameters that allow minimum system performance.

#### **· Load Failsafe Defaults**

Selecting this field loads the factory defaults for BIOS and Chipset Features which the system automatically detects.

#### **· Discard Changes**

To get back to the previous setting, select "Discard Changes".

# **Appendix**

### **Appendix A : Intel 82559 LAN Driver Installation**

Insert the support CD that came with your motherboard into your CD-ROM driver or double –click the CD driver icon in My Computer to bring up the screen.

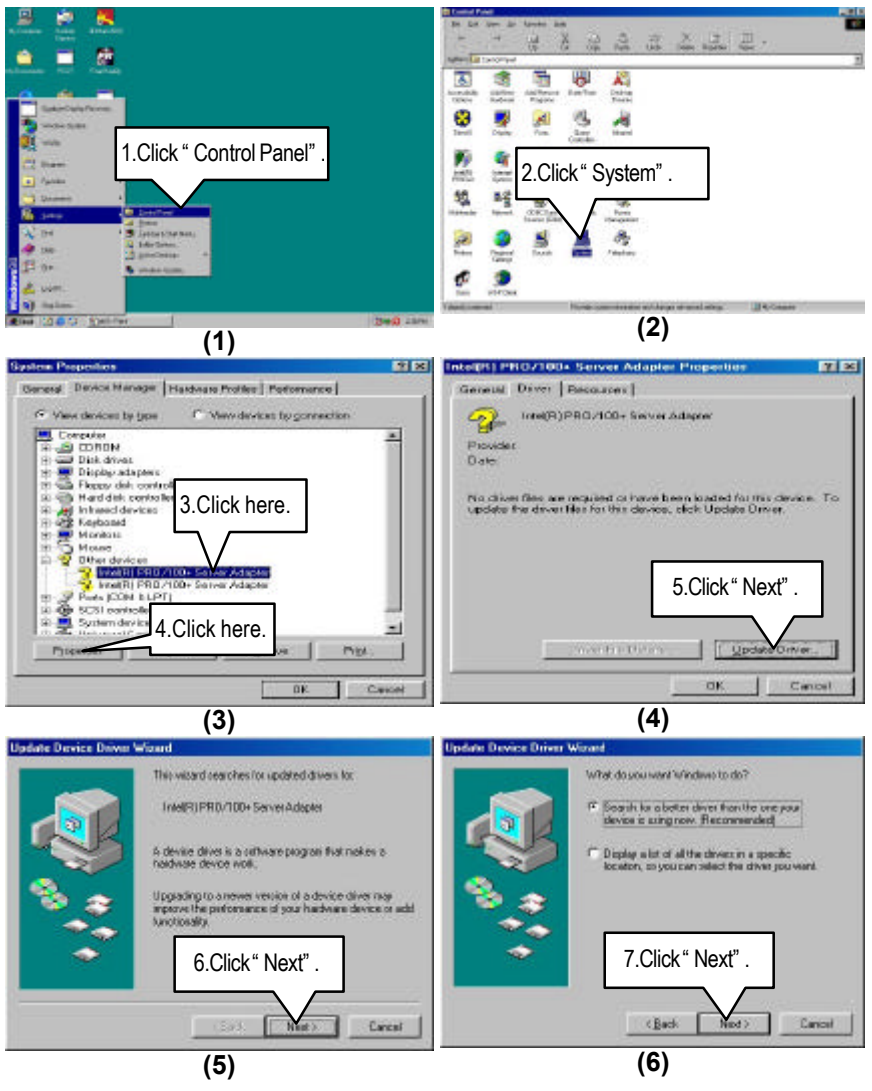

#### Appendix

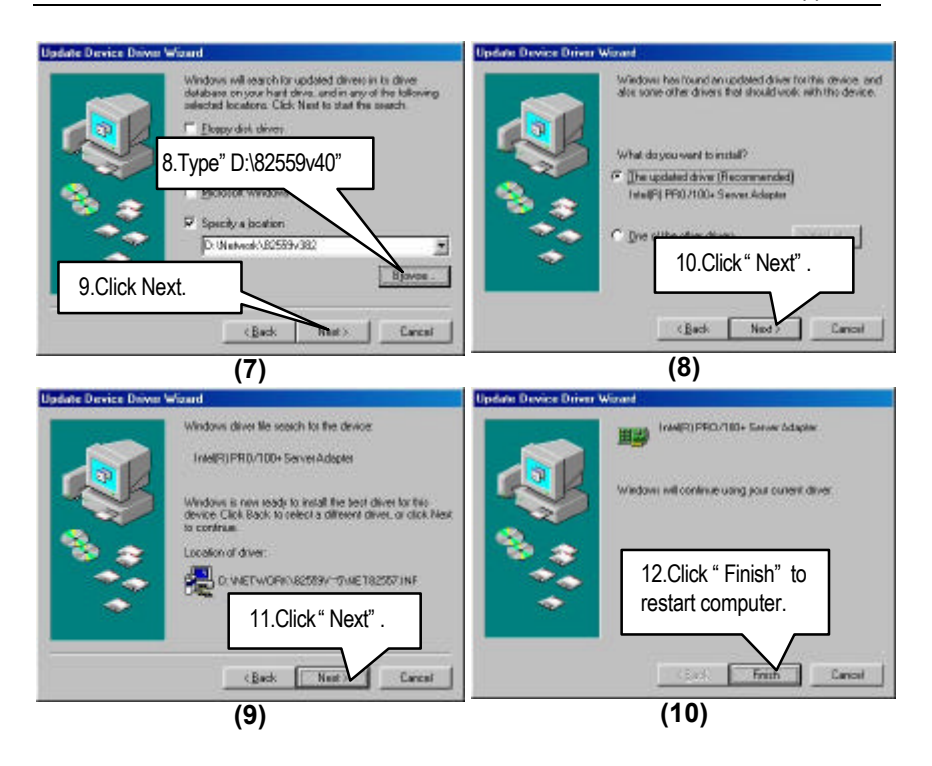

### **Appendix B: BIOS Flash Procedure**

BIOS update procedure:

If your OS is Win9X, we recommend that you used Gigabyte @BIOS Program to flash BIOS.

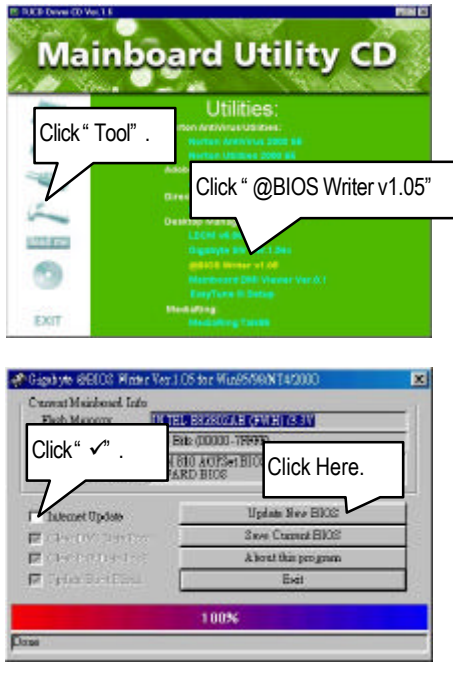

Methods and steps :

- I. Update BIOS through Internet
	- a.Click "Internet Update" icon
	- b.Click "Update New BIOS" icon
	- c. Select @BIOS sever ( "Gigabyte @BIOS sever 1 in Taiwan" and "Gigabyte @BIOS sever 2 in Taiwan" are available for now, the others will be completed soon)
	- d. Select the exact model name on your motherboard
	- e. System will automatically download and update the BIOS.
II. Update BIOS NOT through Internet :

- a.Do not click "Internet Update" icon
- b.Click "Update New BIOS"
- c. Please select "All Files" in dialog box while opening the old file.
- d. Please search for BIOS unzip file, downloading from internet or any other methods (such as: 6ETXDR.F1).
- e. Complete update process following the instruction.
- III. Save BIOS

In the very beginning, there is "Save Current BIOS" icon shown in dialog box. It means to save the current BIOS version.

IV. Check out supported motherboard and Flash ROM :

In the very beginning, there is "About this program" icon shown in dialog box. It can help you check out which kind of motherboard and which brand of Flash ROM are supported.

Note :

- a. In method I, if it shows two or more motherboard's model names to be selected, please make sure your motherboard's model name again. Sellecting name will cause the system unbooted.
- b. In method II, be sure that motherboard's model name in BIOS unzip file are the same as your motherboard's. Otherwise, your system won't boot.
- c. In method I, if the BIOS file you need cannot be found in @BIOS server, please go onto Gigabyte's web site for downloading and updating it according to method II.
- d. Please note that any intercorruption during updating will cause system unbooted

## 6ETXDR Motherboard

Or else you can select flash BIOS in DOS mode.

- M Please check your **BIOS vendor (AMI or AWARD)**, your **motherboard name** and **PCB version** on the motherboard.
	- 1. Format a bootable system floppy diskette by the command "**format a:/s**" in command mode.
	- 2. Visit the Gigabyte website at http://www.gigabyte.com.tw , Select the BIOS file you need and download it to your bootable floppy diskette.
	- 3. Insert the bootable diskette containing the BIOS file into the floppy diskette driver.
	- 4. Assuming that the floppy diskette driver is A, reboot the system by using the A: driver. At the A: > prompt, run the BIOS upgraded file by executing the Flash BIOS utility and the BIOS file with its appropriate extension.

Example: *(AMI tool) (Where 6ETXDR.f1 is name of the BIOS file name)*

A:>*flashxxx.exe 6ETXDR.f1 8*

Example: *(Award tool) (Where 6ETXDR.f1 is name of the BIOS file name)*

*A:>wdflash.exe 6ETXDR.f1 8*

- 5. Upon pressing the <Enter> key, a flash memory writer menu will appear on screen. Enter the new BIOS file name with its extension filename into the text box after file name to program.
- 6. If you want to save the old BIOS file(perform as soon as system is operational, this is recommended), select Y to **DO YOU WANT TO SAVE BIOS**, then type the old BIOS filename and the extension after filename to save: This option allows you to copy the contents of the flash memory chip onto a diskette, giving you a backup copy of the original motherboard BIOS in case you need to re-install it. Select N to **DO YOU**  WANT TO SAVE BIOS, if you don't want to save the old BIOS file.
- 7. After the decision to save the old BIOS file or not is made, select Y to **ARE YOU SURE TO PROGRAM** when the next menu appear; wait until a message showing Power Off or Reset the system appears. Then turn off your system.
- 8. Remove the diskette and restart your system.
- 9. Hold down <Delete> key to enter BIOS setup. You must select "Load Setup BIOS Default" to activate the new BIOS, then you may set other item from the main menu.

## **Appendix C: Acronyms**

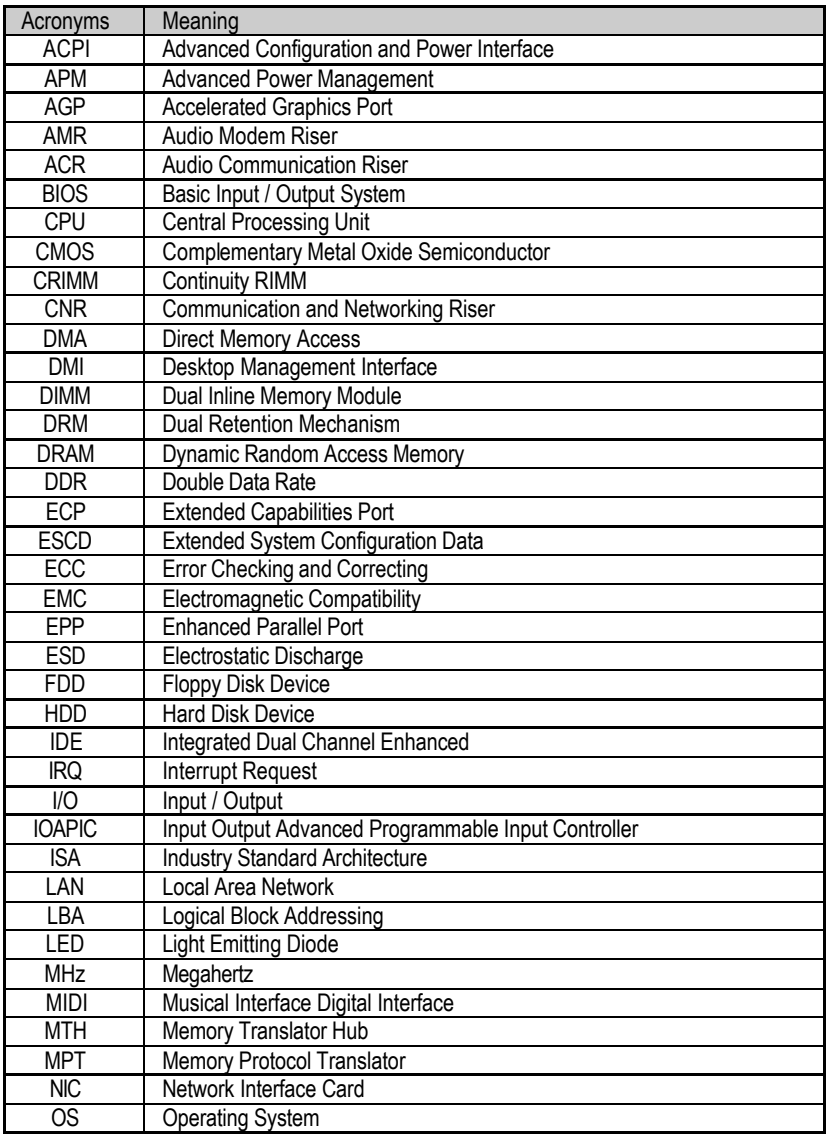

To be continued…

## 6ETXDR Motherboard

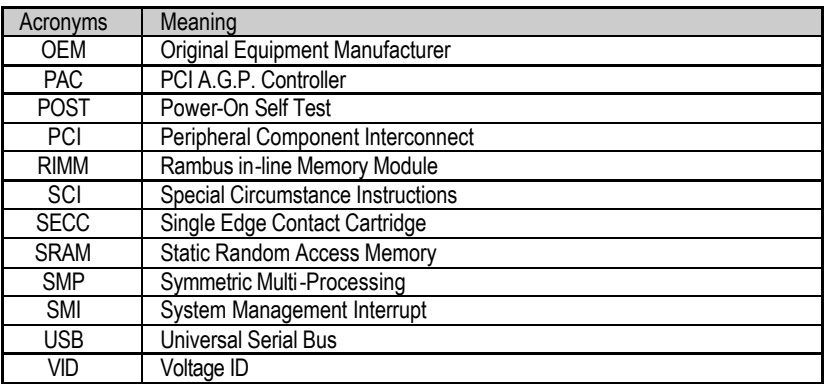